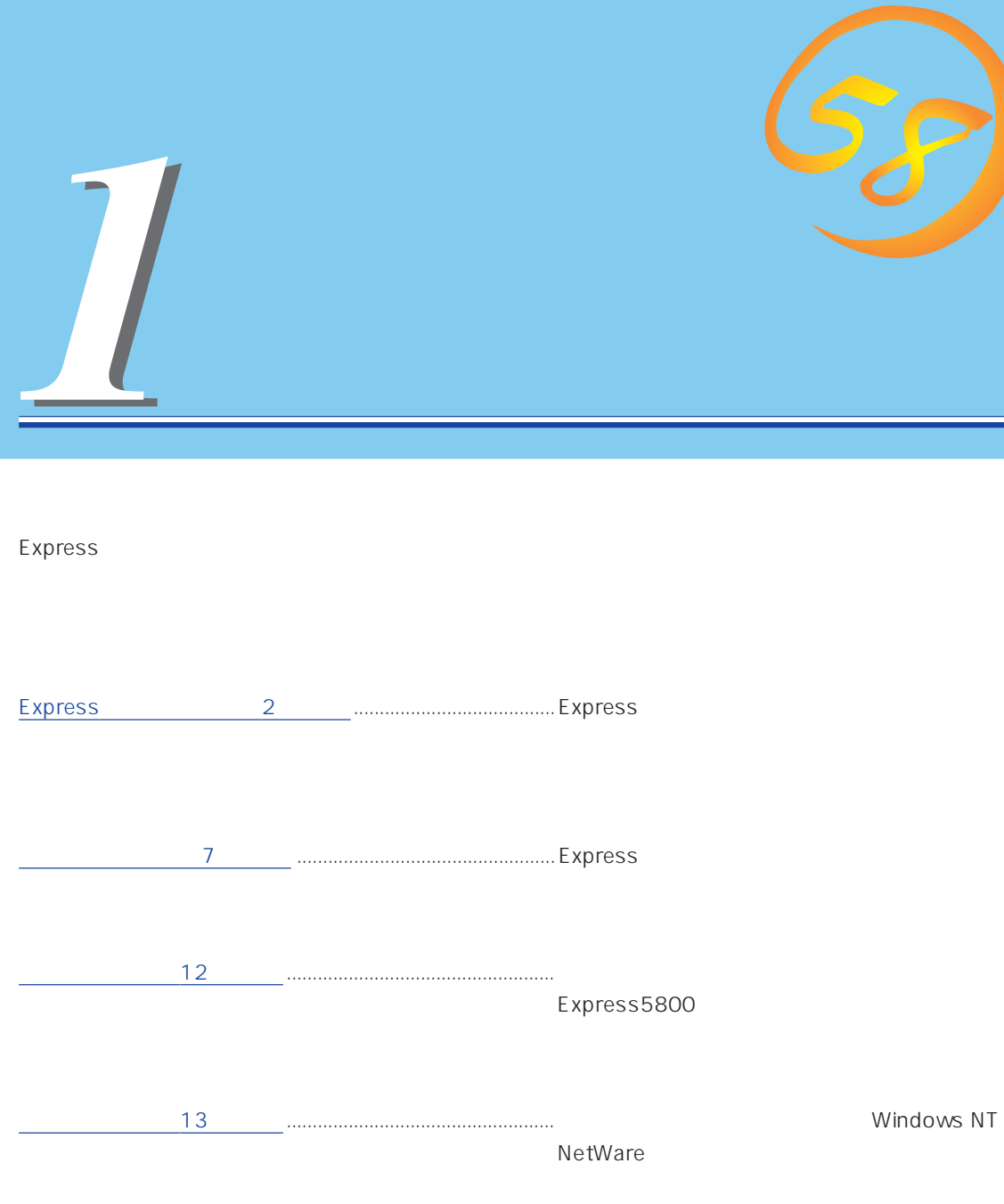

Express

 $\sim$  13

# <span id="page-1-0"></span>**Express**

高 性能

Express

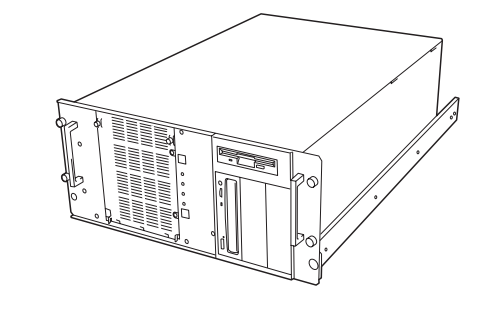

● Intel<sup>®</sup> Pentium<sup>®</sup> III Xeon<sup>TM</sup> Processor 733MHz

- 100BASE-TX/10BASE-T 100Mbps 10Mbps
- Ultra 160/m
- SCSIx1 Ultra SCSI (Wide )x1  $\bullet$
- 拡 張性  $\bullet$   $\bullet$  IO PCI 33MHz: 3 PCI 66MHz: 3 PCI/ISA : 1  $4GB$  $\bullet$  $\bullet$  $\bullet$  2 SCSI ● USB

 $\bullet$ 

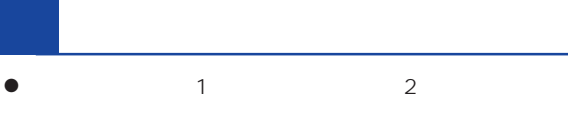

- ⓦ メモリ/CPU縮退機能(障害を起こしたデバイスの論理
- $\bullet$
- $\bullet$
- 
- ⓦ 異常通知  $\bullet$
- $\bullet$
- $\bullet$
- $\bullet$
- 
- **BIOS**
- $\bullet$

管 理機能

 $\bullet$ 

**ESMPRO** 

省 電力機能

保 守機能

DUMP

- MWA Management Workstation Application
- $\bullet$

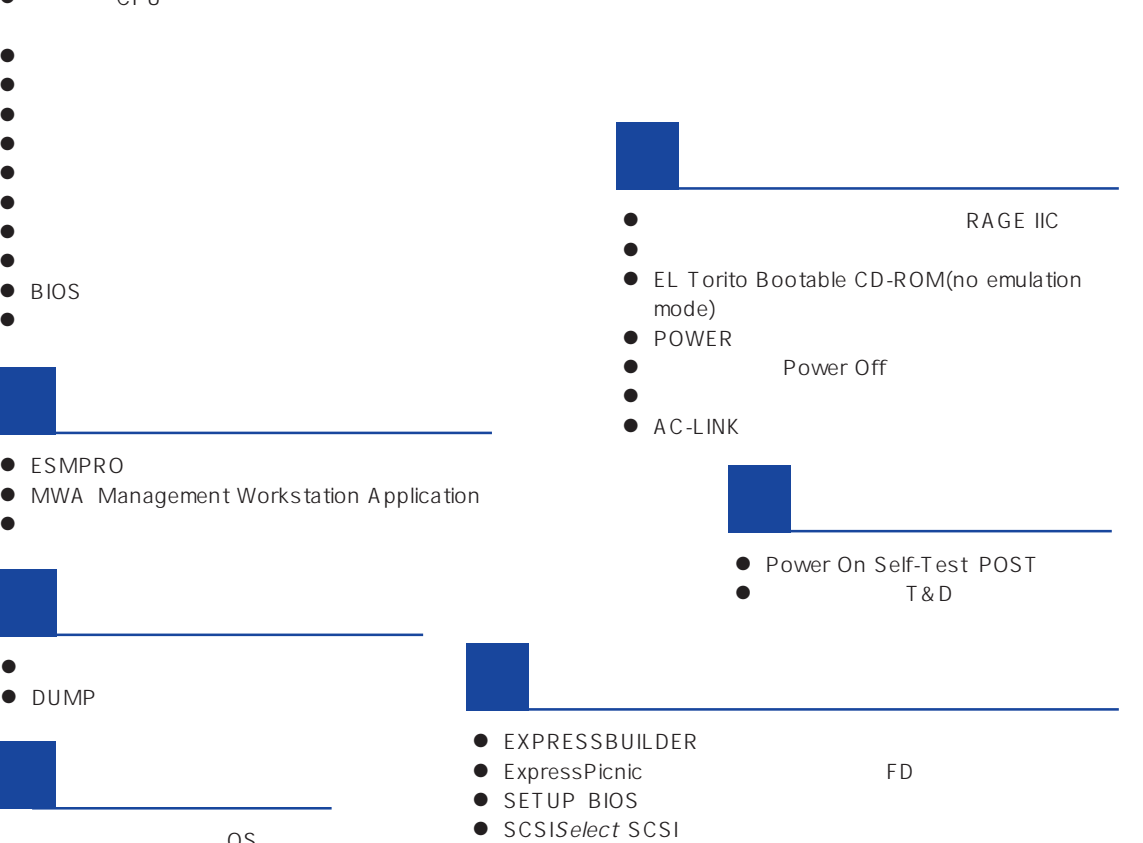

ESMPRO

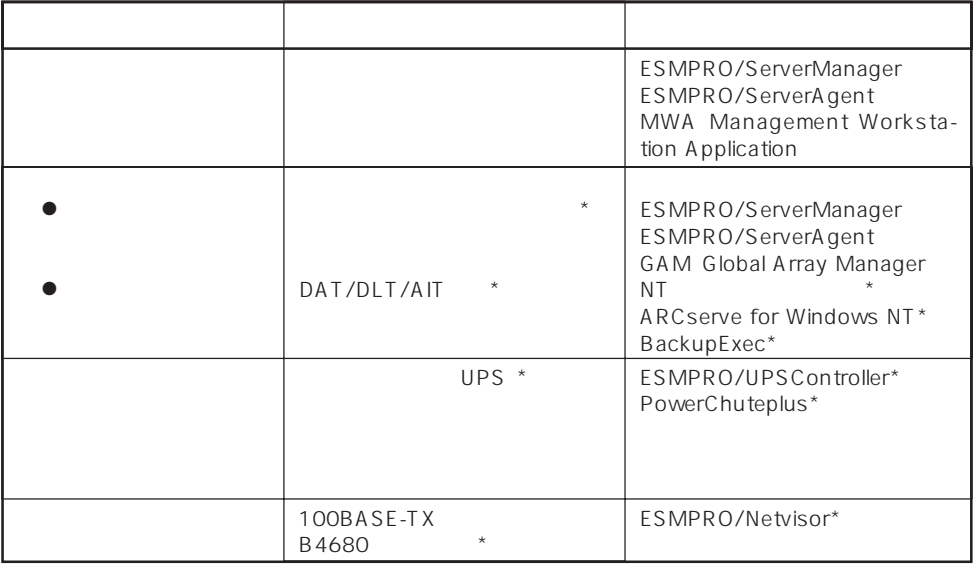

Express サーバはシステム しょうしょく しょうしょく しょうしょく しょうしょく しょうしゅうしょく

 $\star$ 

内蔵されている以下の各種リソースを監視します。これらのハードウェア機能とExpress

ESMPRO/ServerManager ESMPRO/ServerAgent

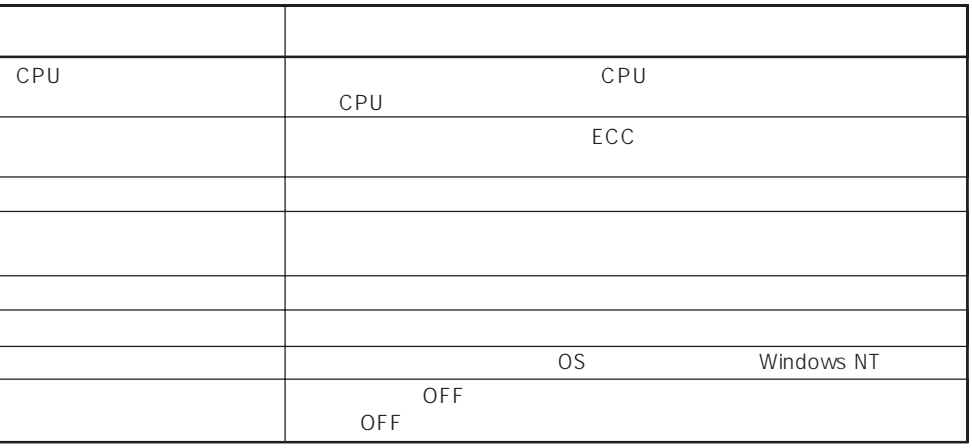

MWA Management Workstation Application  $\gamma$  and  $\gamma$  and  $\gamma$  expectively because  $\gamma$  $PC$  Express

ESMPRO/ServerManager ESMPRO/ServerAgent MWA Management Workstation<br>Application Express Application

 $\blacksquare$ 

 $\mathsf E$ xpress that is a set of  $\mathsf E$  and  $\mathsf E$  and  $\mathsf$ 

Global Array Manager GAM ESMPRO/ServerManager ESMPRO/ ServerAgent

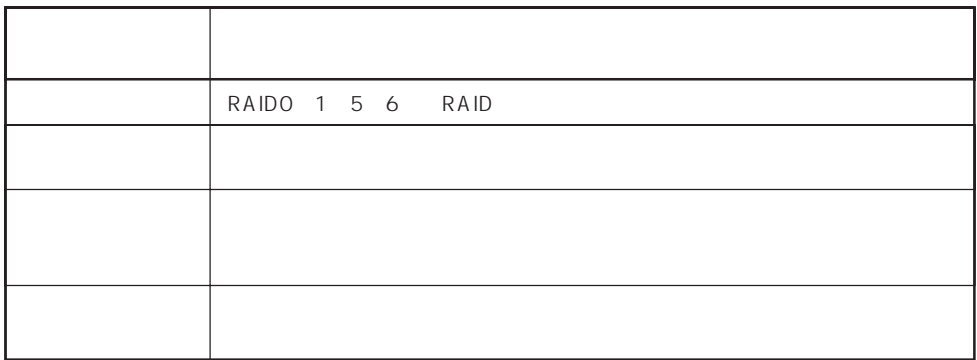

インタリーン ART Array Recovery Tool ESMPRO/ServerManager ESMPRO/ServerAgent GAM Global Array Manager ART Array Recovery Tool Express

DAT

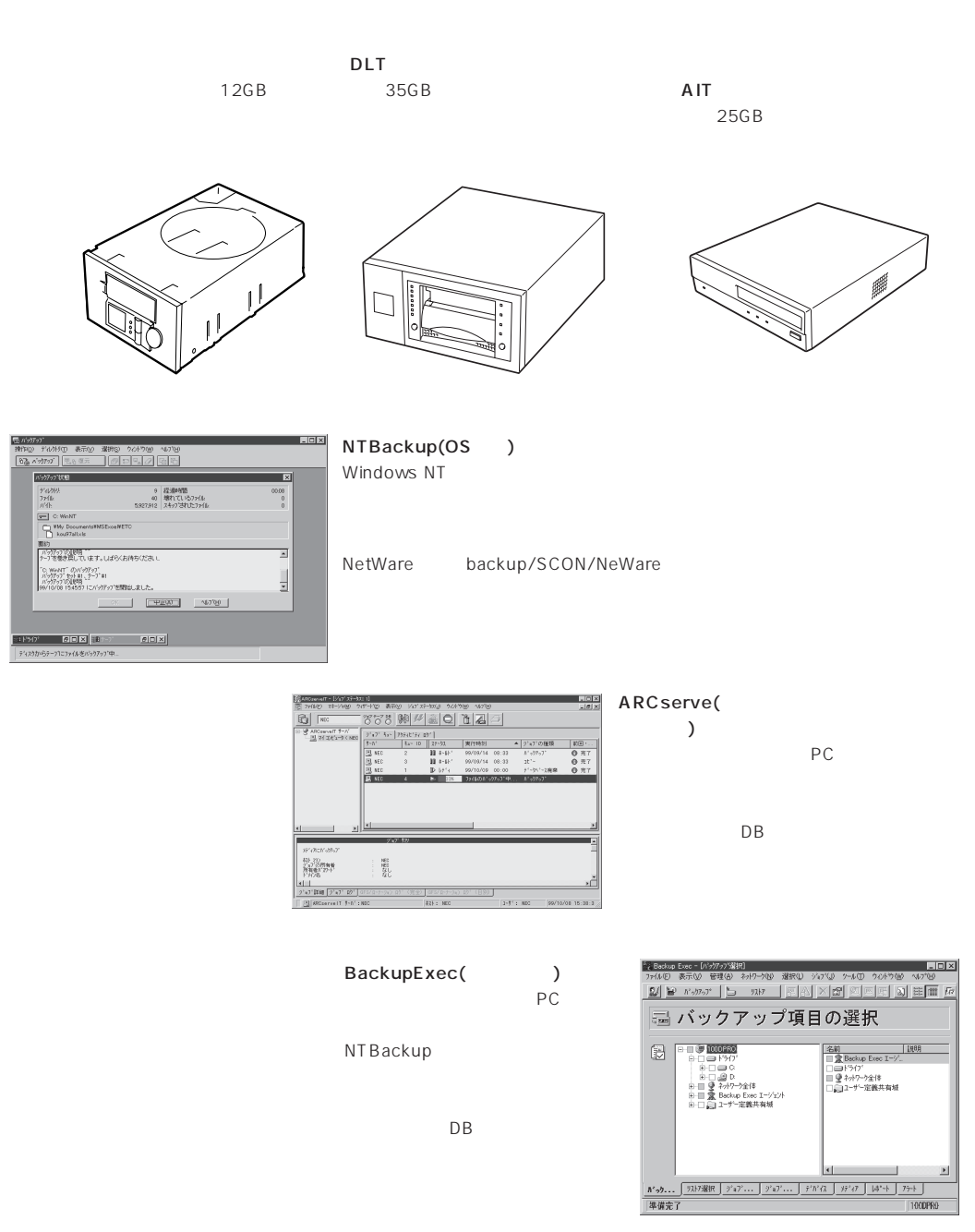

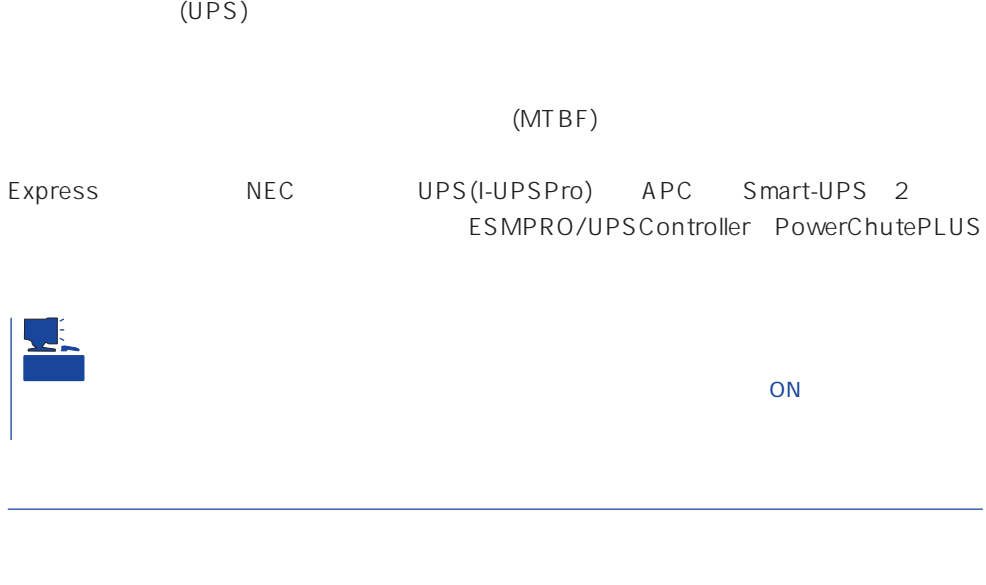

ESMPRO/ServerManager ESMPRO/ServerAgent express  $\mathsf{LAN}\phantom{\Big(}\mathsf{LAN}\phantom{\Big)}$ ESMPRO/Netvisor

#### <span id="page-6-0"></span>Express

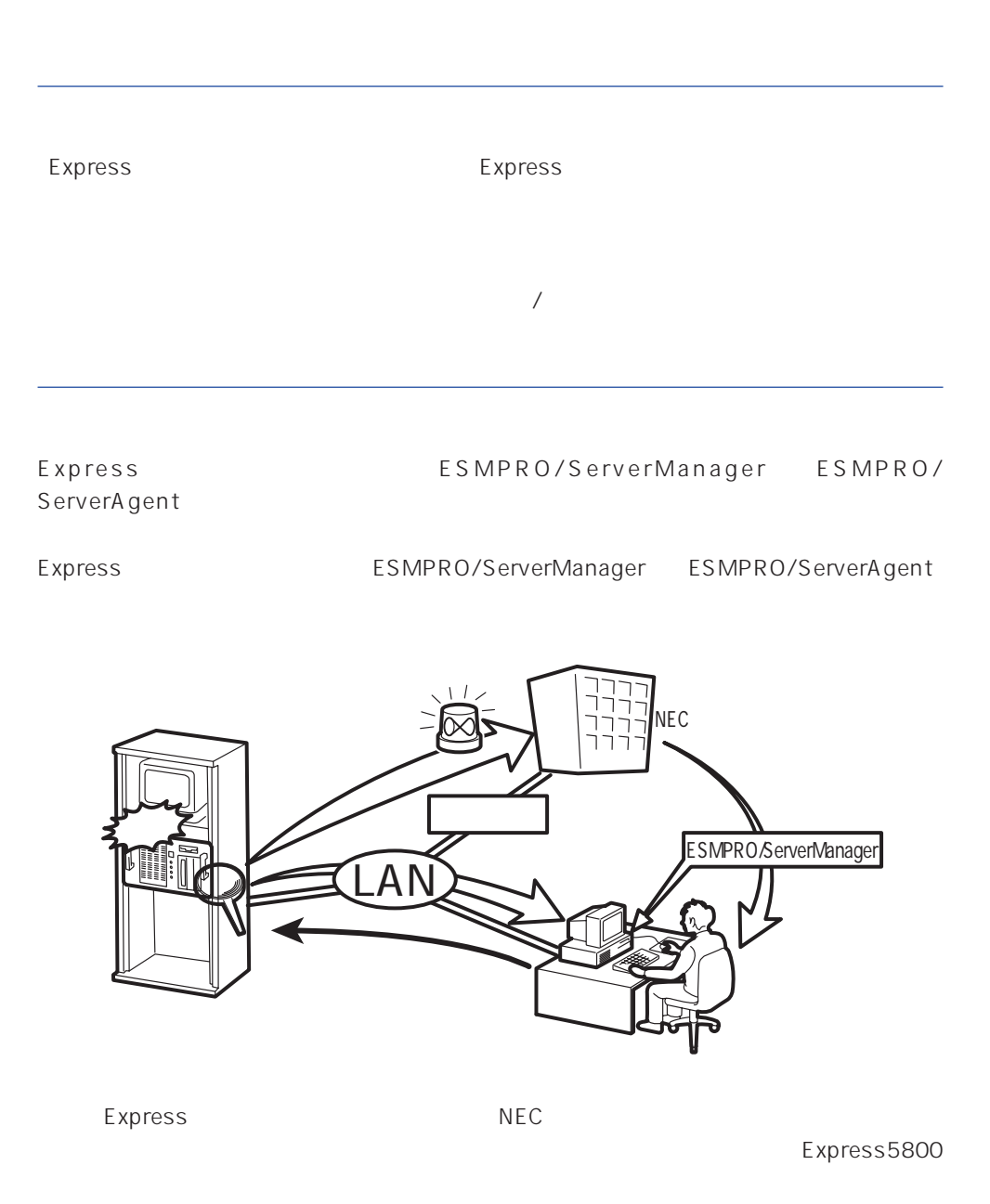

<span id="page-7-0"></span>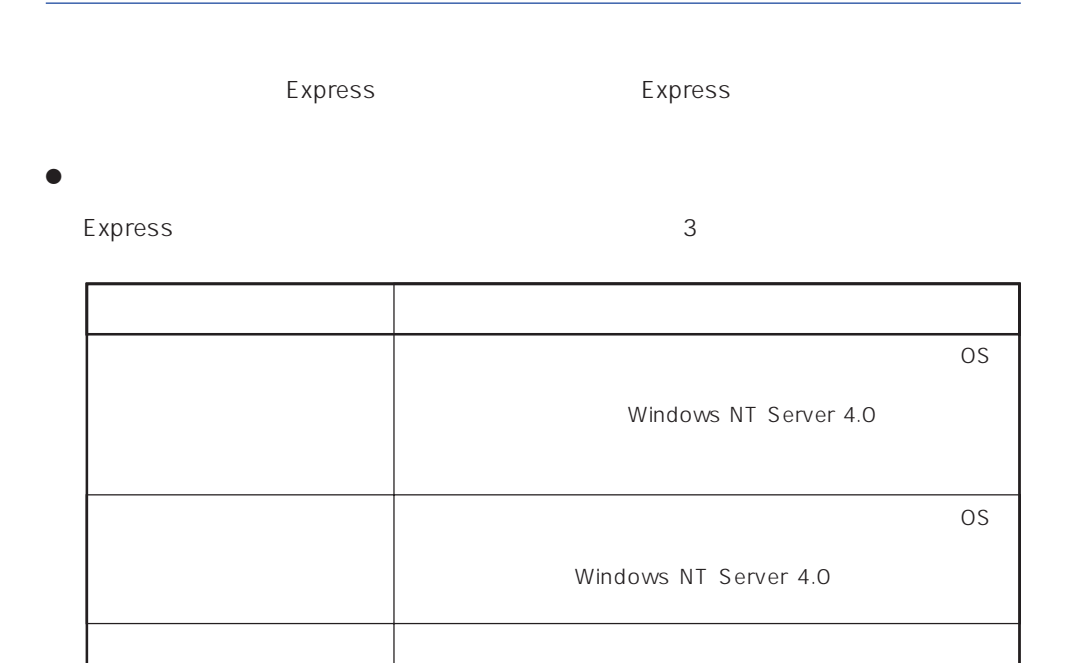

 $13$ 

 $\bullet$ 

Express the contract of the Paris of the Paris of the Paris of the Paris of the Paris of the Paris of the Paris of the Paris of the Paris of the Paris of the Paris of the Paris of the Paris of the Paris of the Paris of the

 $\overline{\text{OS}}$ 

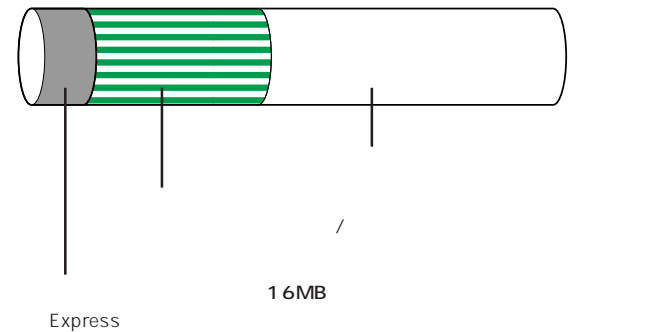

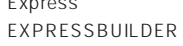

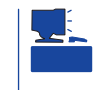

#### **EXPRESSBUILDER**

### Express

#### Express that reads in the express that express the express experiment of the express of the express of the experiment of the experiment of the experiment of the experiment of the experiment of the experiment of the experim

Express

#### 1.  $\blacksquare$

Express

## Express 2 Express

#### $2.$

Express ON  $14$ 

 $3.$ 

#### $B$ IOS

 $<$   $>$ 

 $14$ 

CD-ROM EXPRESSBUILDER  $\frac{17}{20}$ 

Express ON

9

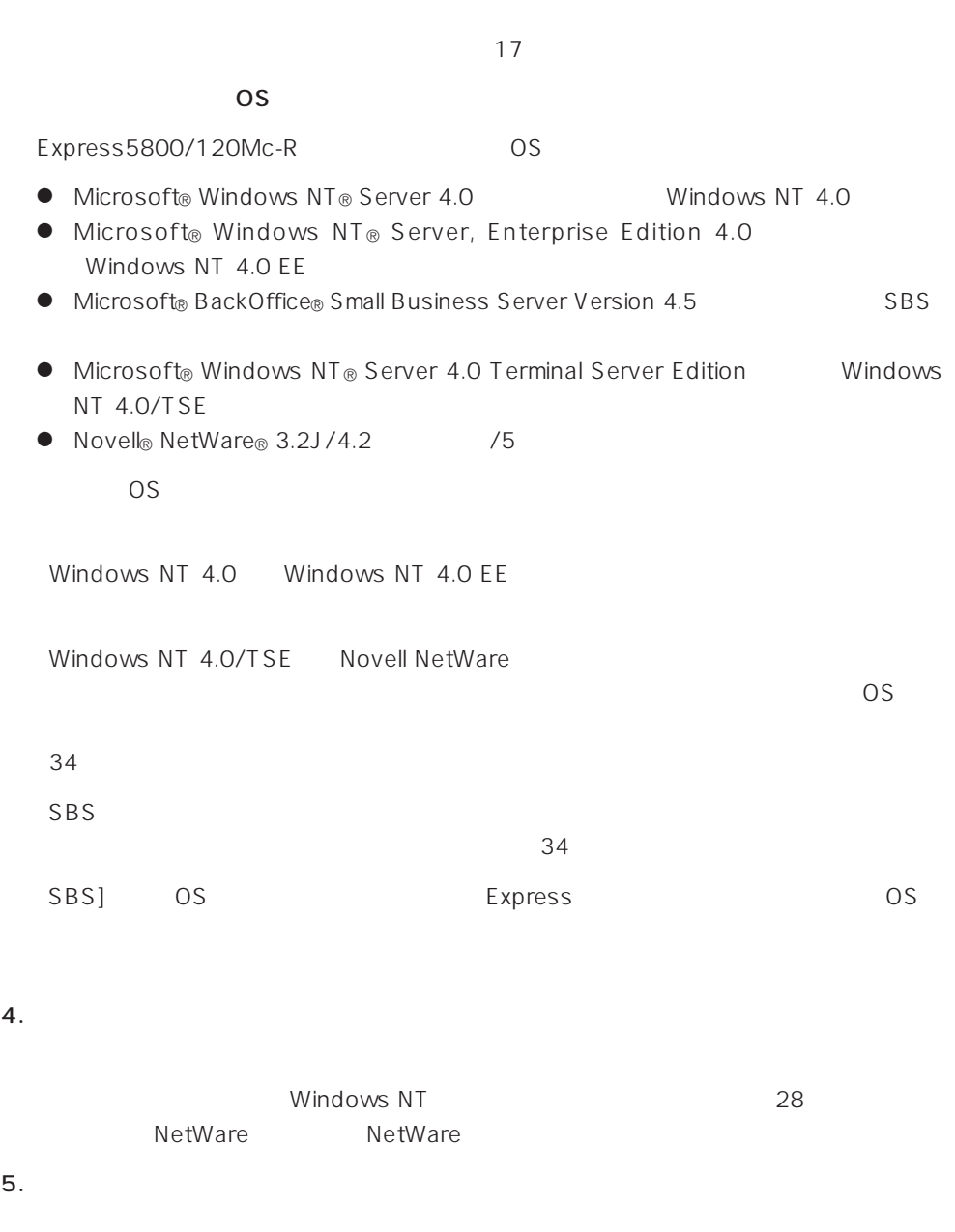

 $\langle$ 

Express PC Express

 $6.$ 

Express

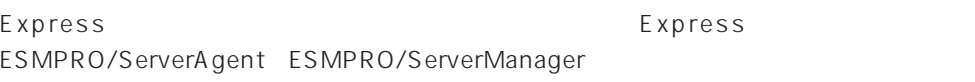

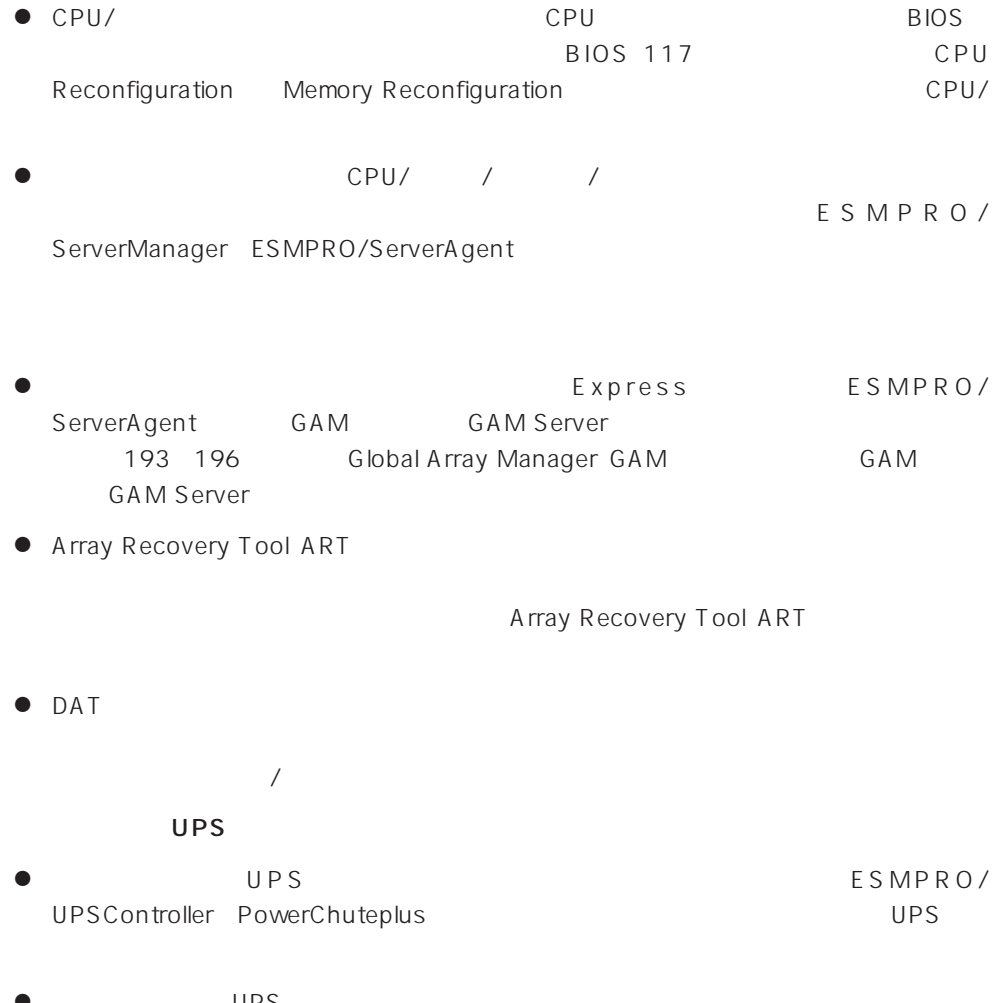

UPS<br>BIOS BIOS 117 System Hardware

<span id="page-11-0"></span>http://www.express.nec.co.jp/ CD-ROM EXPRESSBUILDER

Windows 95/98

Windows NT 3.51 EXPRESSBUILDER Windows NT 4.0

- 1. Windows NT 4.0
- 2. CD-ROM EXPRESSBUILDER CD-ROMドライブにセットする。
- 3. 4th Bundle Software

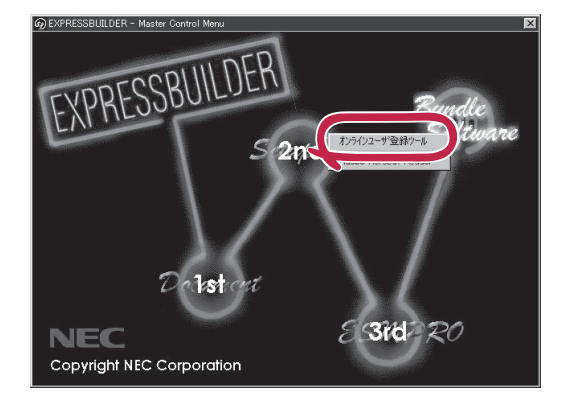

<span id="page-12-0"></span>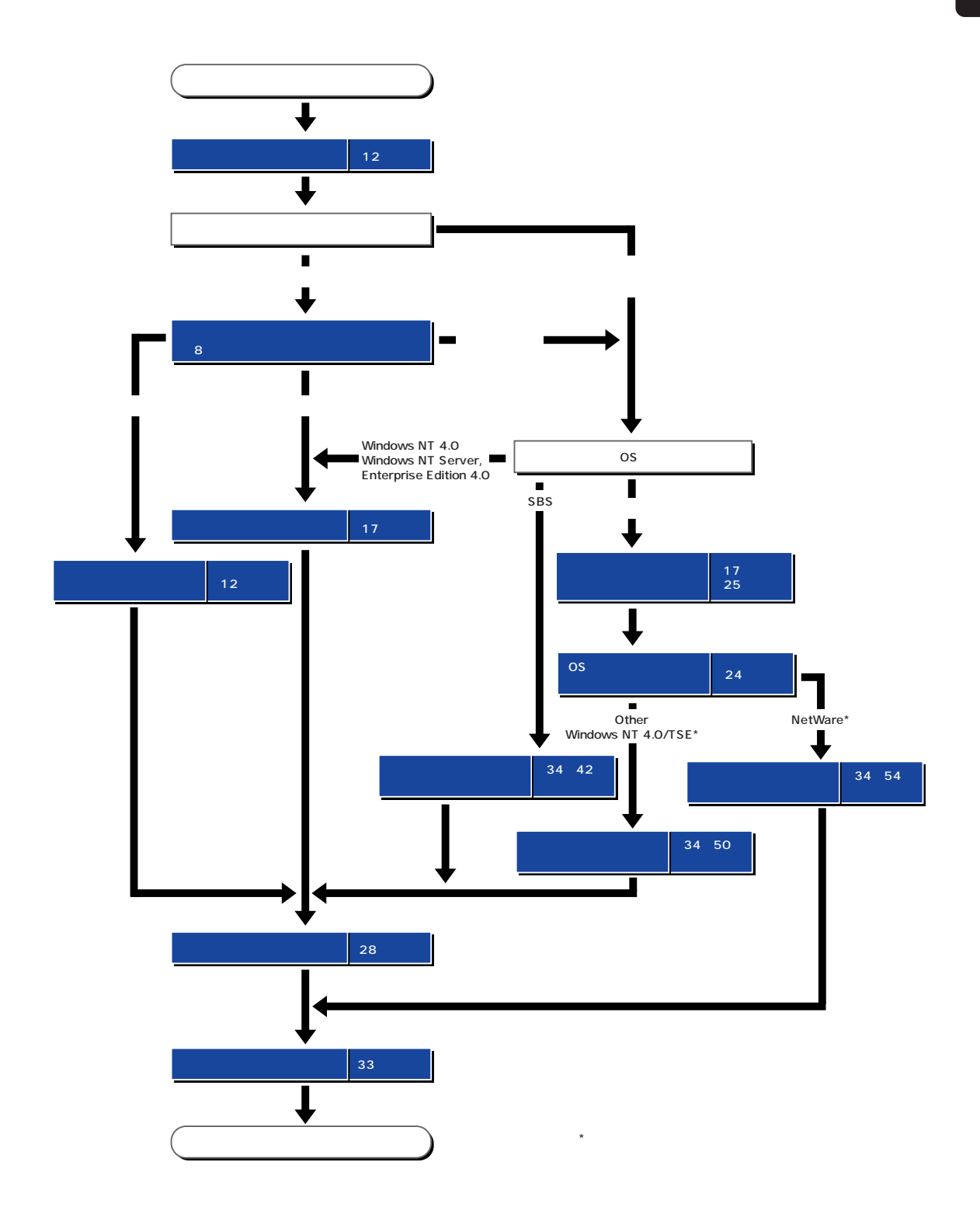

<span id="page-13-0"></span>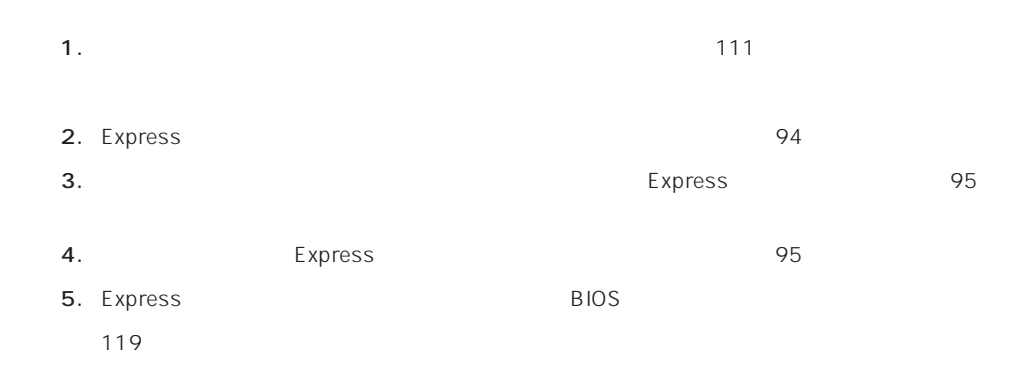

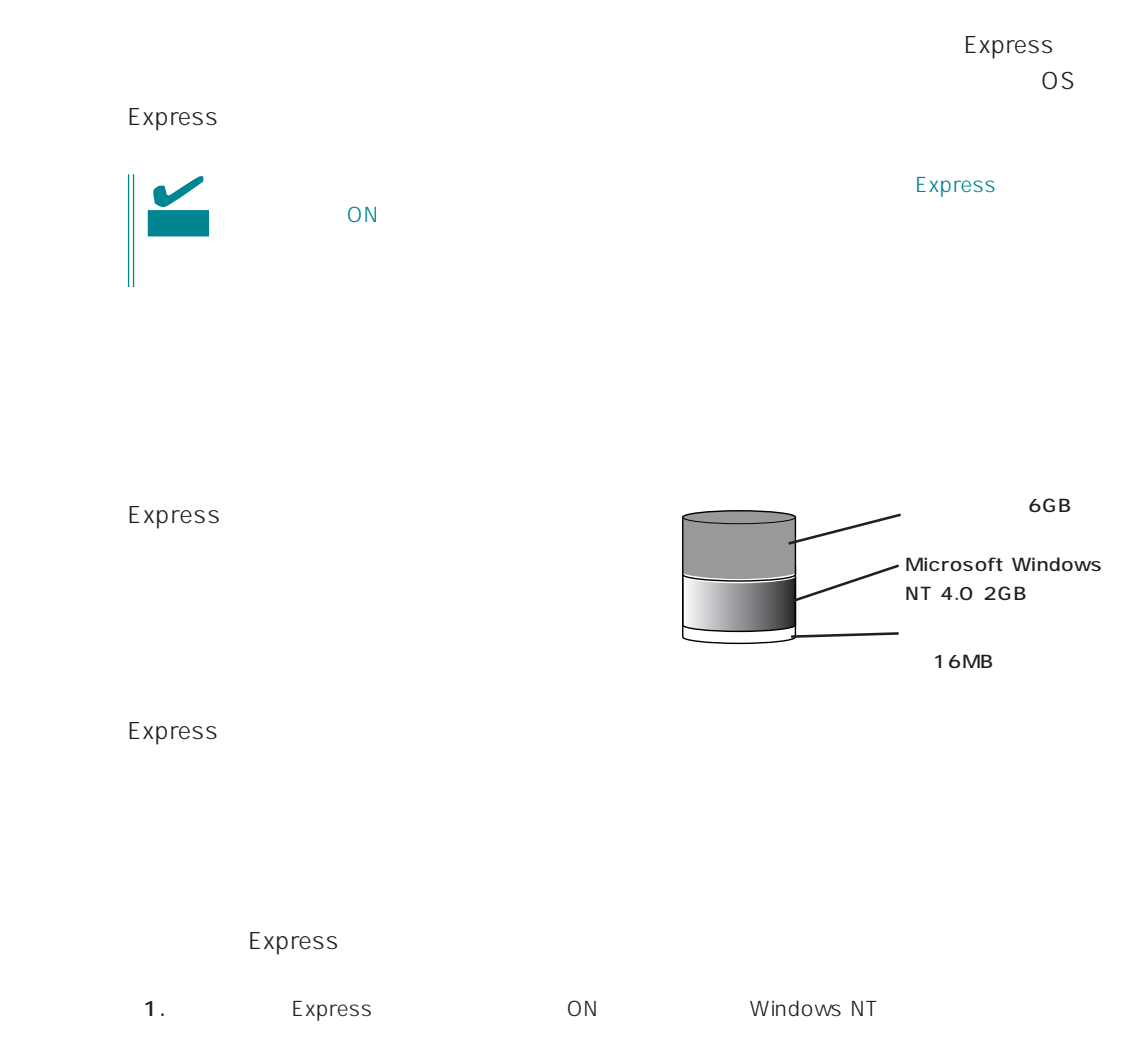

WindowsNT Server

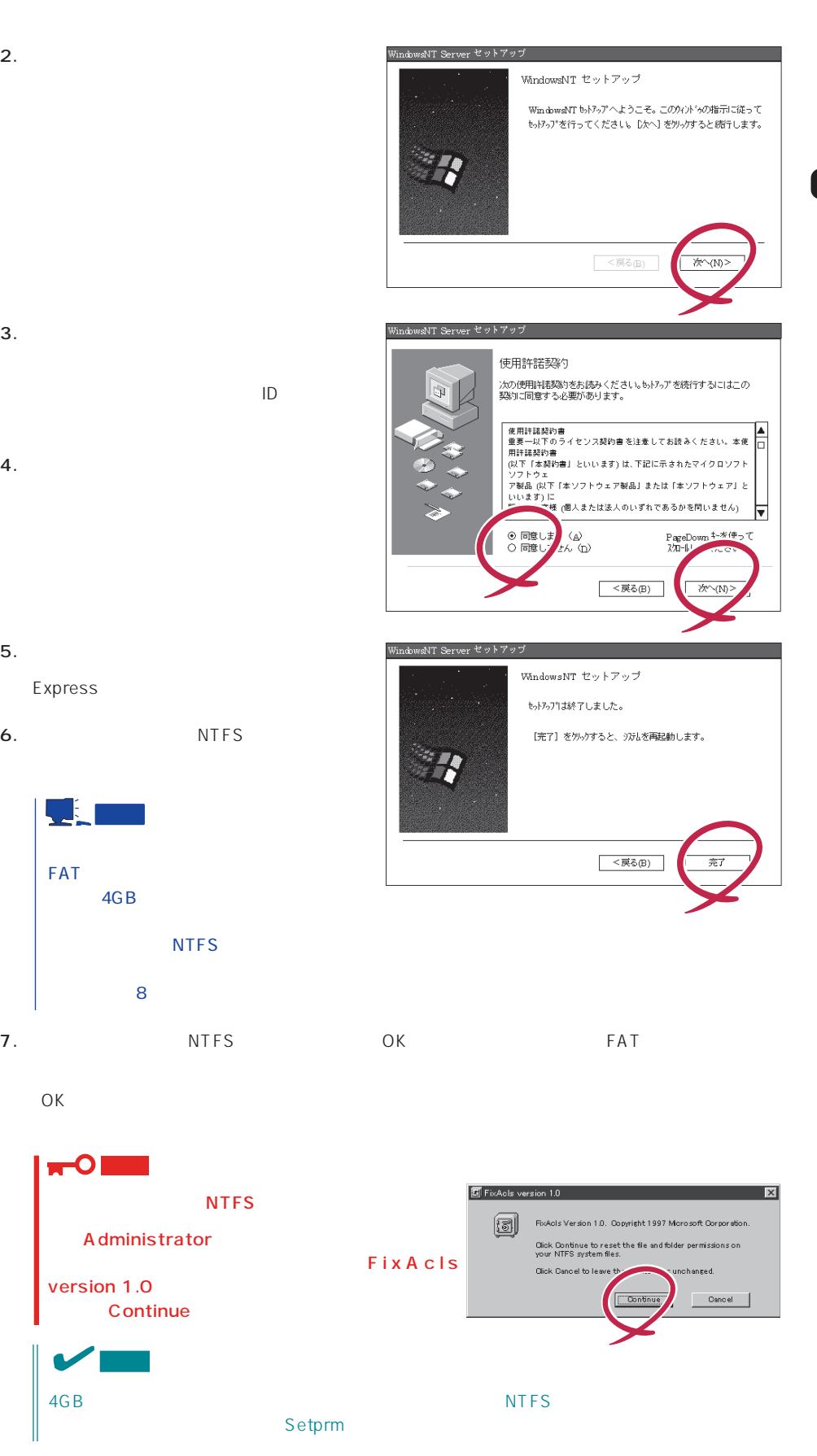

- $3.$
- $4.$

 $5.$ Express

- 6. NTFS
- UE. FAT STREET THE STREET TELEVISION CONTINUES.  $4GB$ NTFS  $8$

O 重要 **NTFS** Administrator version 1.0 Continue

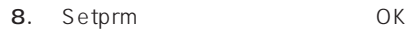

Setprm

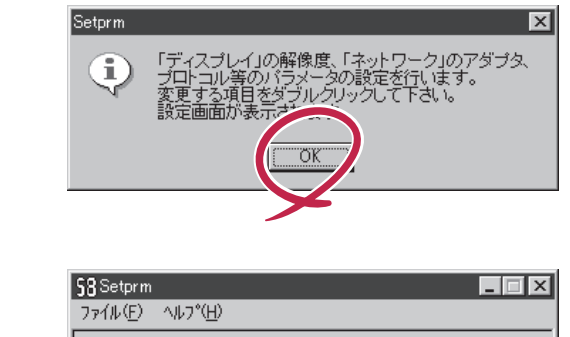

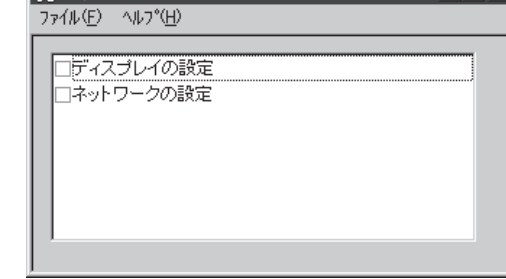

#### 9.

 ${\sf Setprm}$ 

#### $10.$

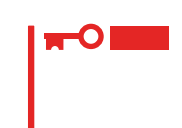

- 11. 28
- 12. Express

 $13.$ 

- ⓦ ESMPRO/ServerAgent
- $\bullet$
- ⓦ Global Array Manager Server\*
- **Global Array Manager Client\***

 $\star$ 

- $\bullet$
- ⓦ Array RecoveryTool
- ESMPRO/UPSController
- PowerChutePlus

 $\blacksquare$  is the contract of the contract of the contract of the contract of the contract of the contract of the contract of the contract of the contract of the contract of the contract of the contract of the contract of the

<span id="page-16-0"></span>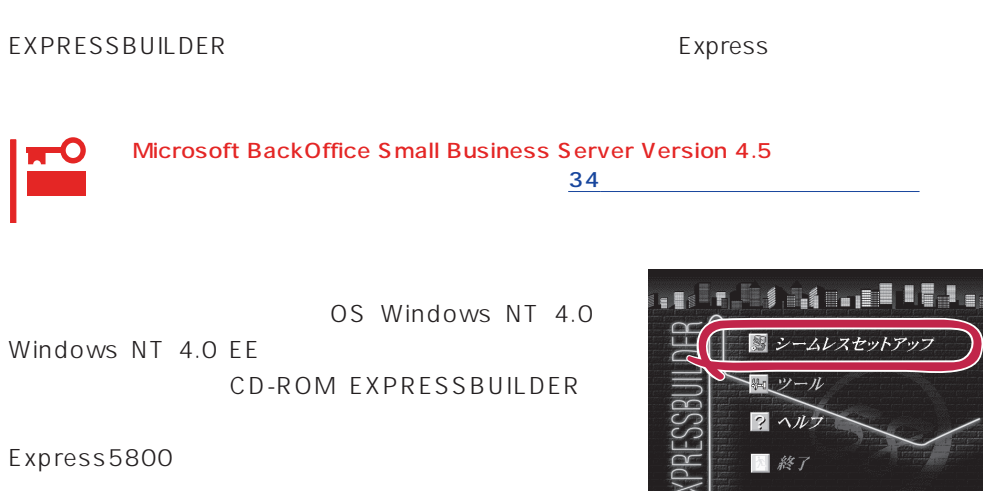

 $\overline{OS}$ 

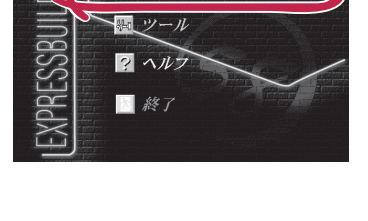

The Property Separate Separate Separate Separate Separate Separate Separate Separate Separate Separate Separate Separate Separate Separate Separate Separate Separate Separate Separate Separate Separate Separate Separate Se

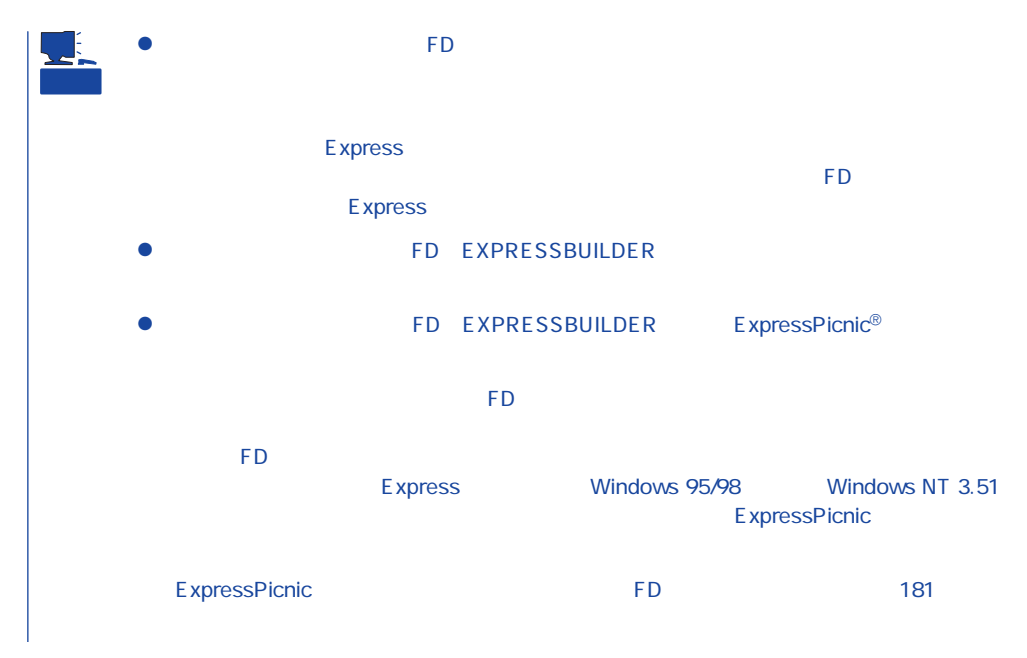

#### OS contracts in the set of the set of the set of the set of the set of the set of the set of the set of the set of the set of the set of the set of the set of the set of the set of the set of the set of the set of the set

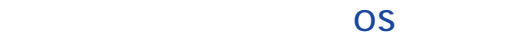

Express5800/120Mc-R OS ⓦ Microsoft® Windows NT® Server 4.0 日本語版(以降、「Windows NT 4.0」と呼ぶ) ● Microsoft<sub>®</sub> Windows NT® Server, Enterprise Edition 4.0 Windows  $NT 40 FF$ ● Microsoft® BackOffice® Small Business Server Version 4.5 SBS ● Microsoft® Windows NT® Server 4.0 Terminal Server Edition Windows NT  $4.0/TSE$  $\bullet$  Novell® NetWare® 3.2J/4.2 /5

 $\overline{O}$ S

#### Windows NT 4.0 Windows NT 4.0 EE

Windows NT Server 4.0 Windows NT 4.0 Windows NT Server, Enterprise Edition 4.0 Windows NT 4.0 EE

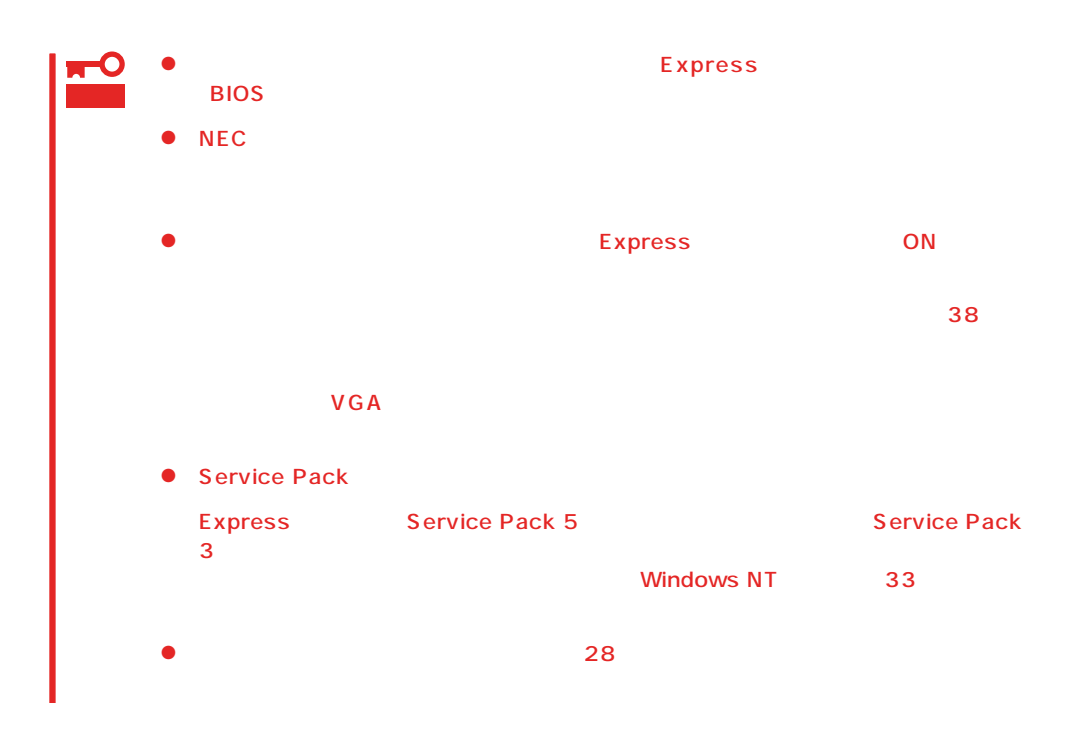

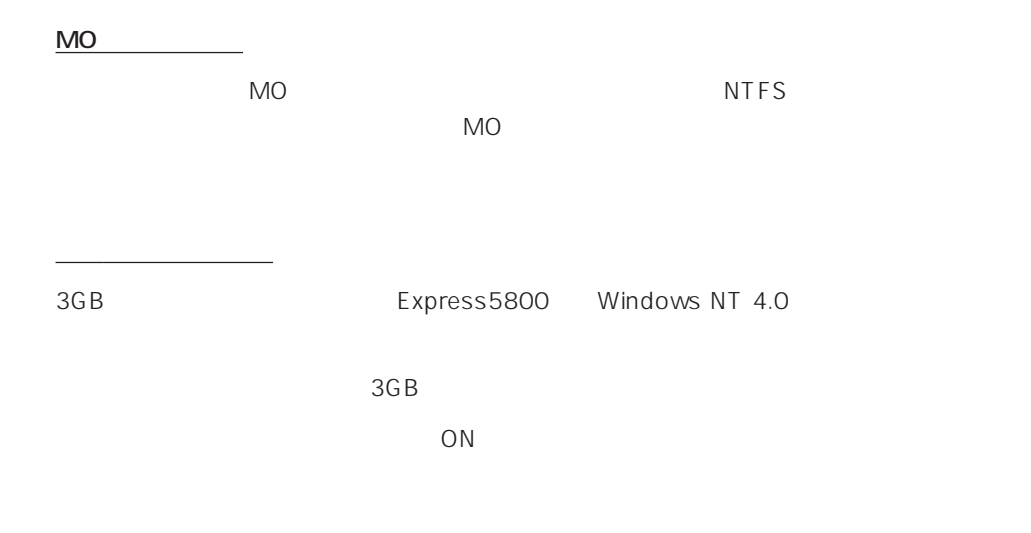

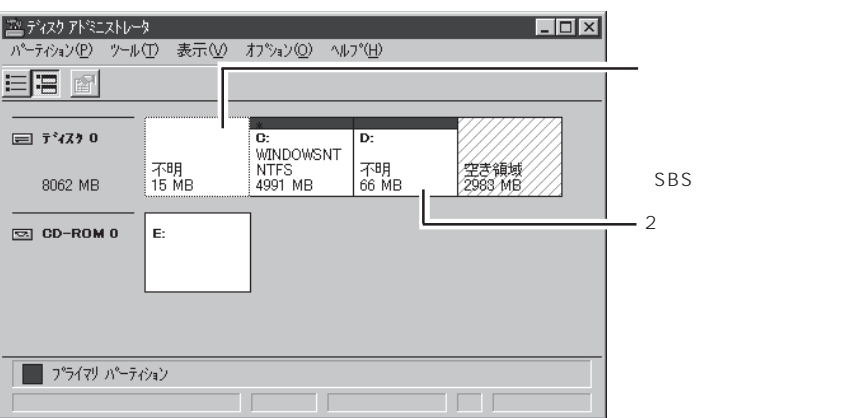

ディスク構成について

- OSをインストールするディスクを接続しているSCSIコントローラ以外のSCSIコ  $\overline{\text{OS}}$ 

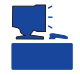

200MB +  $+$  $200MB$   $=$  $( ) =$  + 12MB  $=$   $+ 12MB$ 

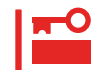

 $512MB$ 

200MB + (512MB + 12MB) + (512MB + 12MB) = 1248MB

### OS

作成するパーティションサイズについて

Microsoft BackOffice Small Business Server Version 4.5 SBS Windows NT Server 4.0 Terminal Server Edition Windows NT 4.0/TSE Novell NetWare 3.2J/  $4.2\frac{1}{15}$  /5

 $\overline{OS}$  SBS  $\overline{S}$ 

 $34$ 

SBS しょくしょく しゅうしょく しゅうしょく しゅうしゅうしょく しゅうしょく しゅうしょく

 $SBS$  and  $42$ 

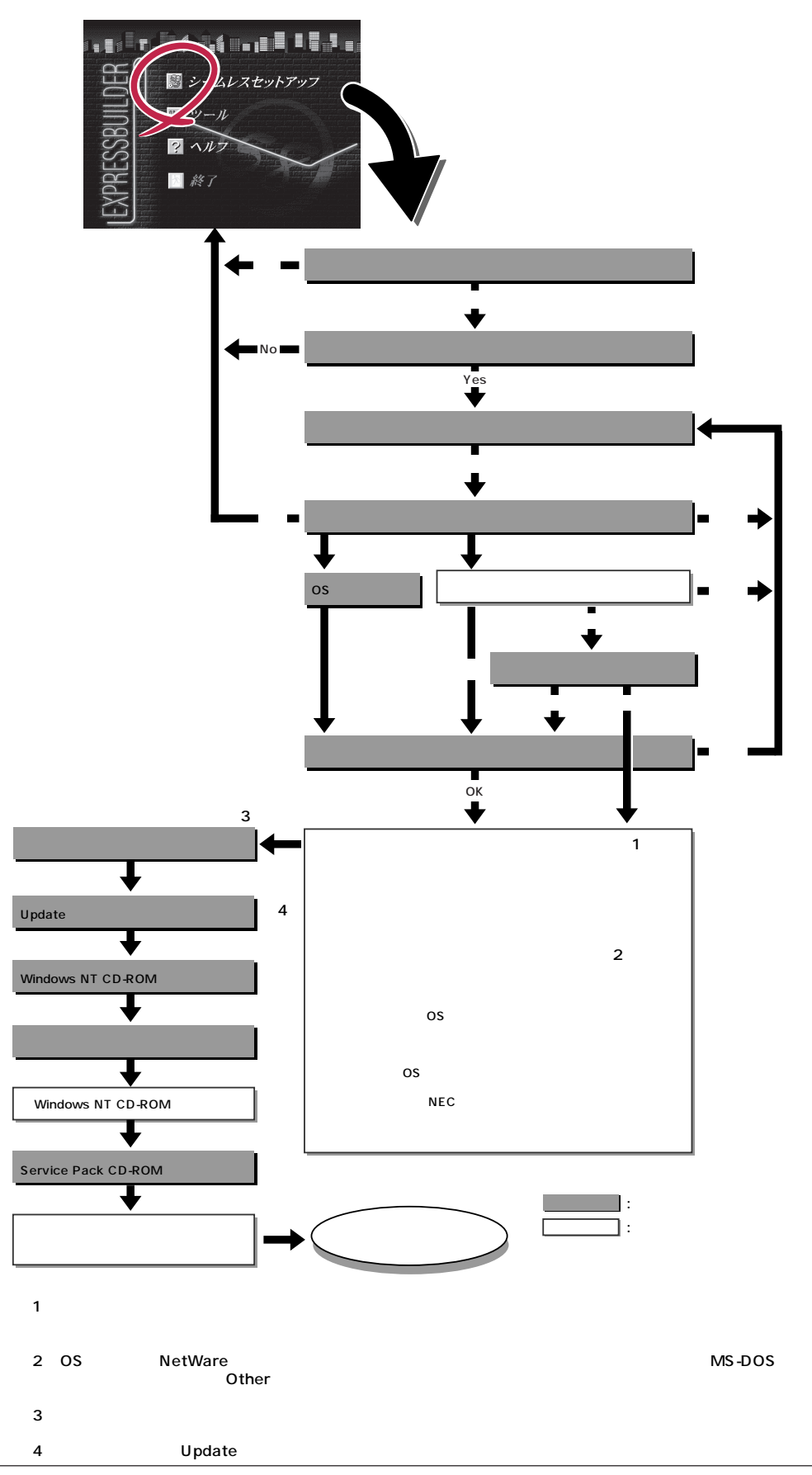

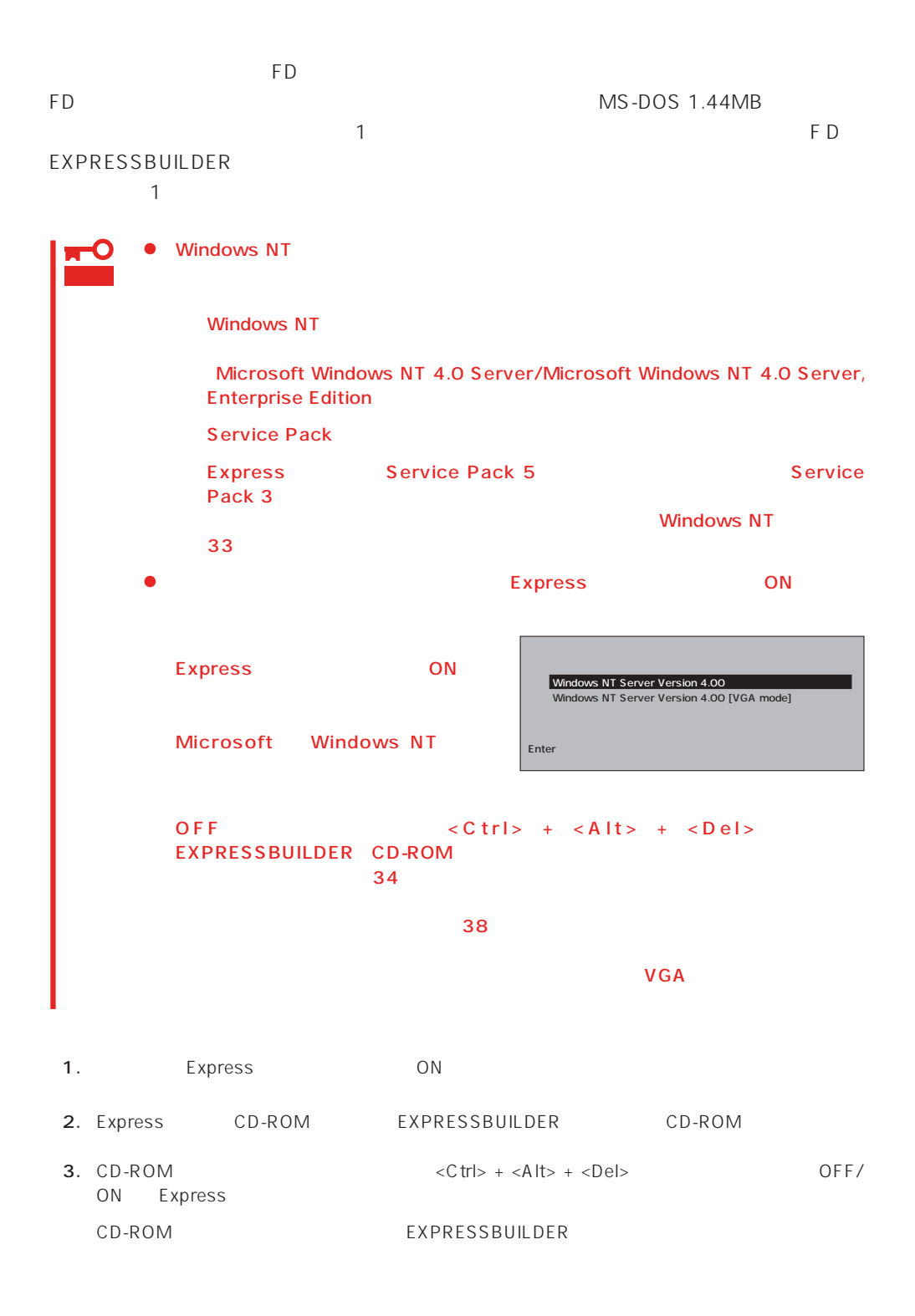

4. Express

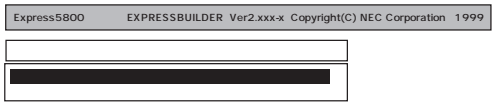

EXPRESSBUILDER

 $\overline{1}$ 

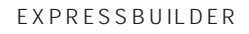

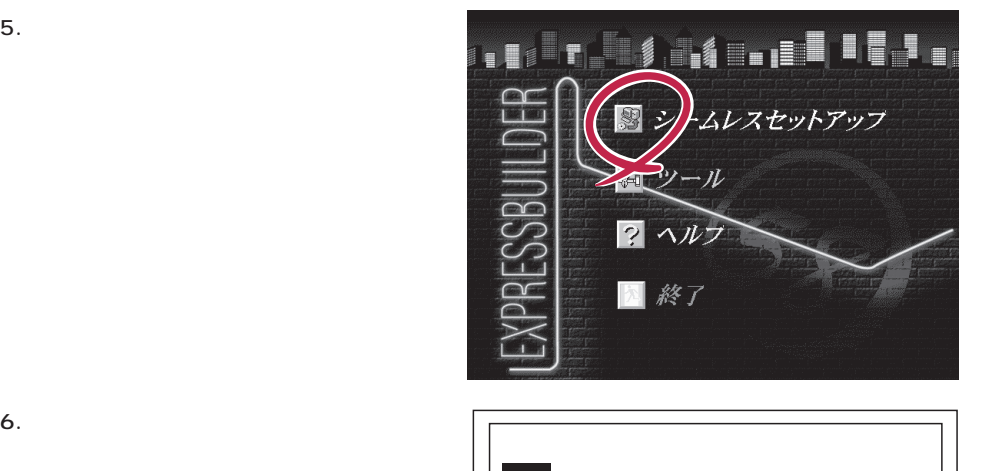

シームレスセットアップ終了後、セットアップ情報をバックアップする�  $\sim$  7  $\sim$  7  $\sim$ オフライン保守ユーティリティの「システム情報の管理」から「退避」�  $\Box$ **学生** 

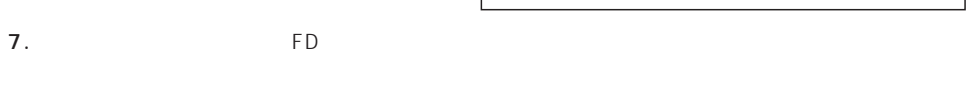

The Property of FD states and the Property of Tensors and Tensors are the Property of Tensors and Tensors and Tensors and Tensors and Tensors and Tensors and Tensors and Tensors and Tensors and Tensors and Tensors and Tens

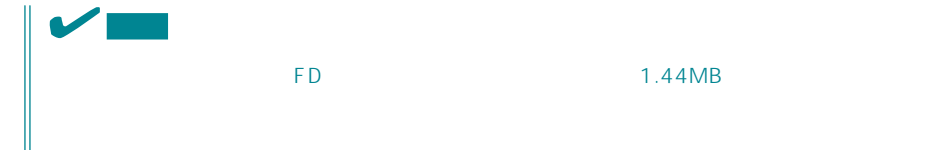

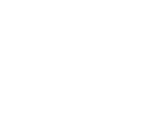

 $\overline{CD}$   $\overline{FD}$  $FD$ 

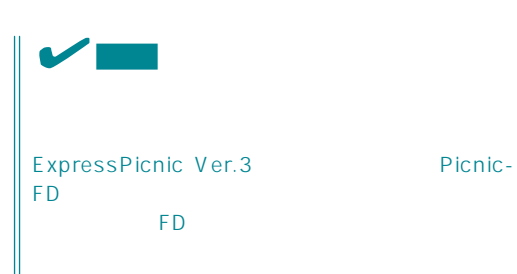

 $(A)$ test.tre<br>test2.tre test3.tre 再読込� |↓

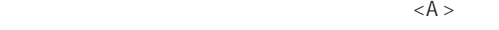

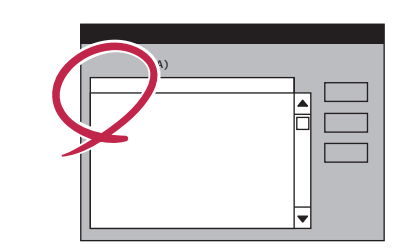

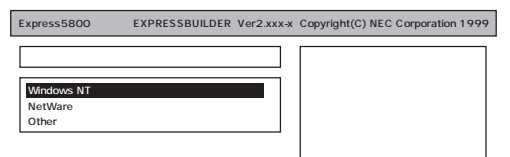

NEC<br>NT4.0 CD-ROM

OS

### WindowsNT NetWare NetWare NetWare Mindows NT 4.0/TSE Ohter<br>SBS 34  $SBS$   $34$

#### Windows NT 4.0 Windows NT 4.0 EE

#### 8. OS

Express

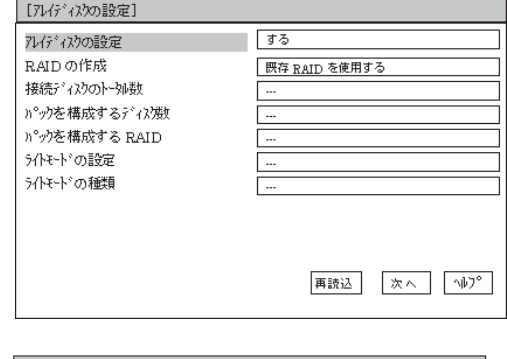

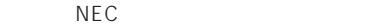

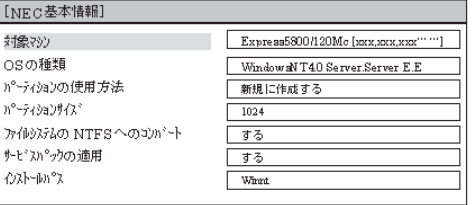

|再読込 | 次へ | ^||プ |

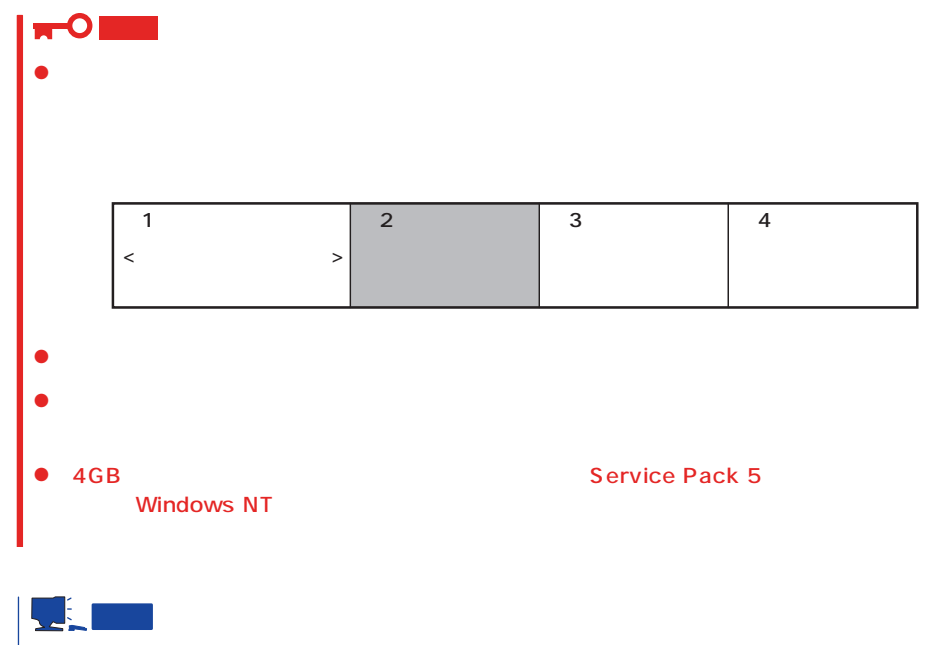

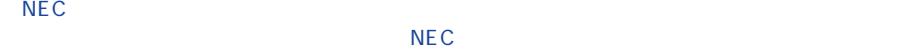

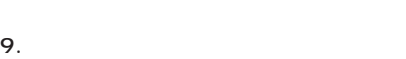

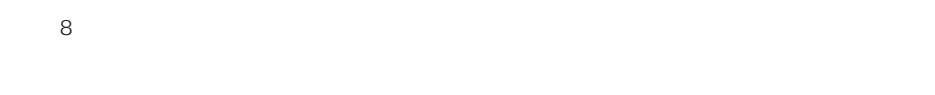

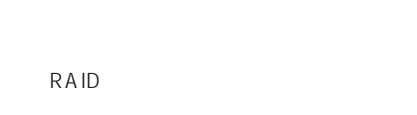

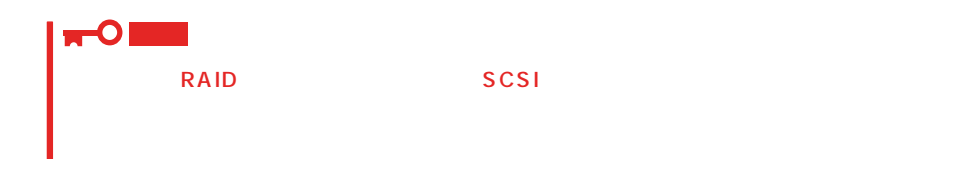

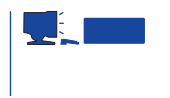

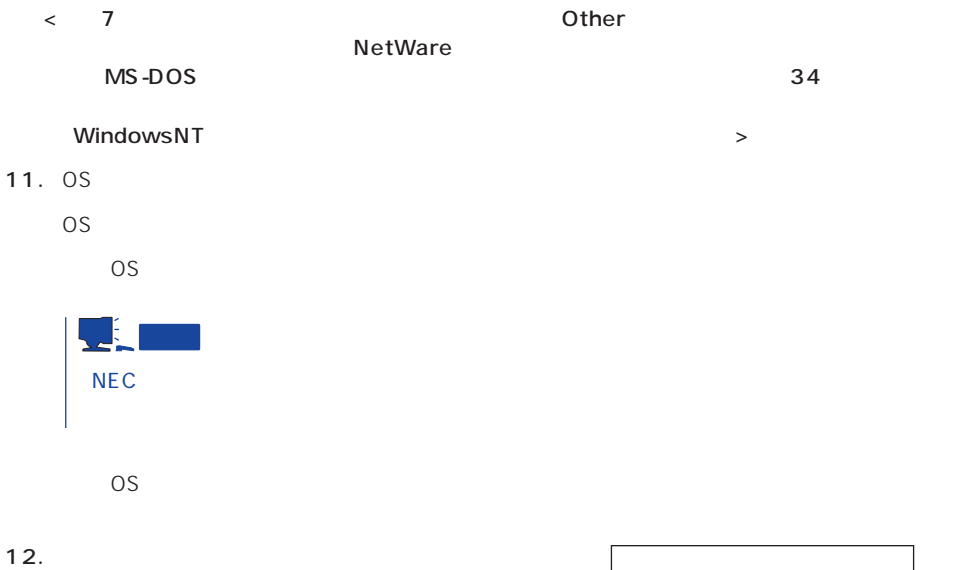

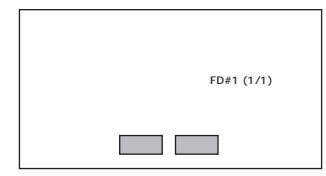

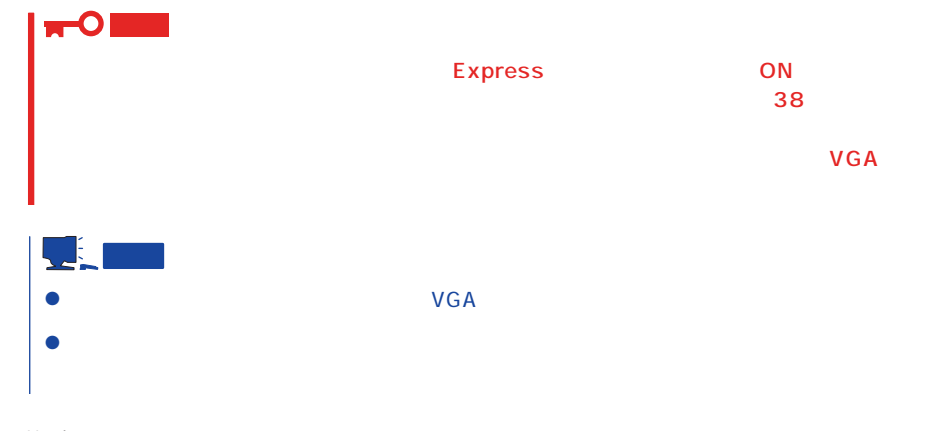

13. Update

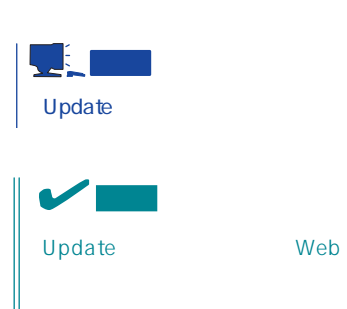

 $U$ pdate $U$ 

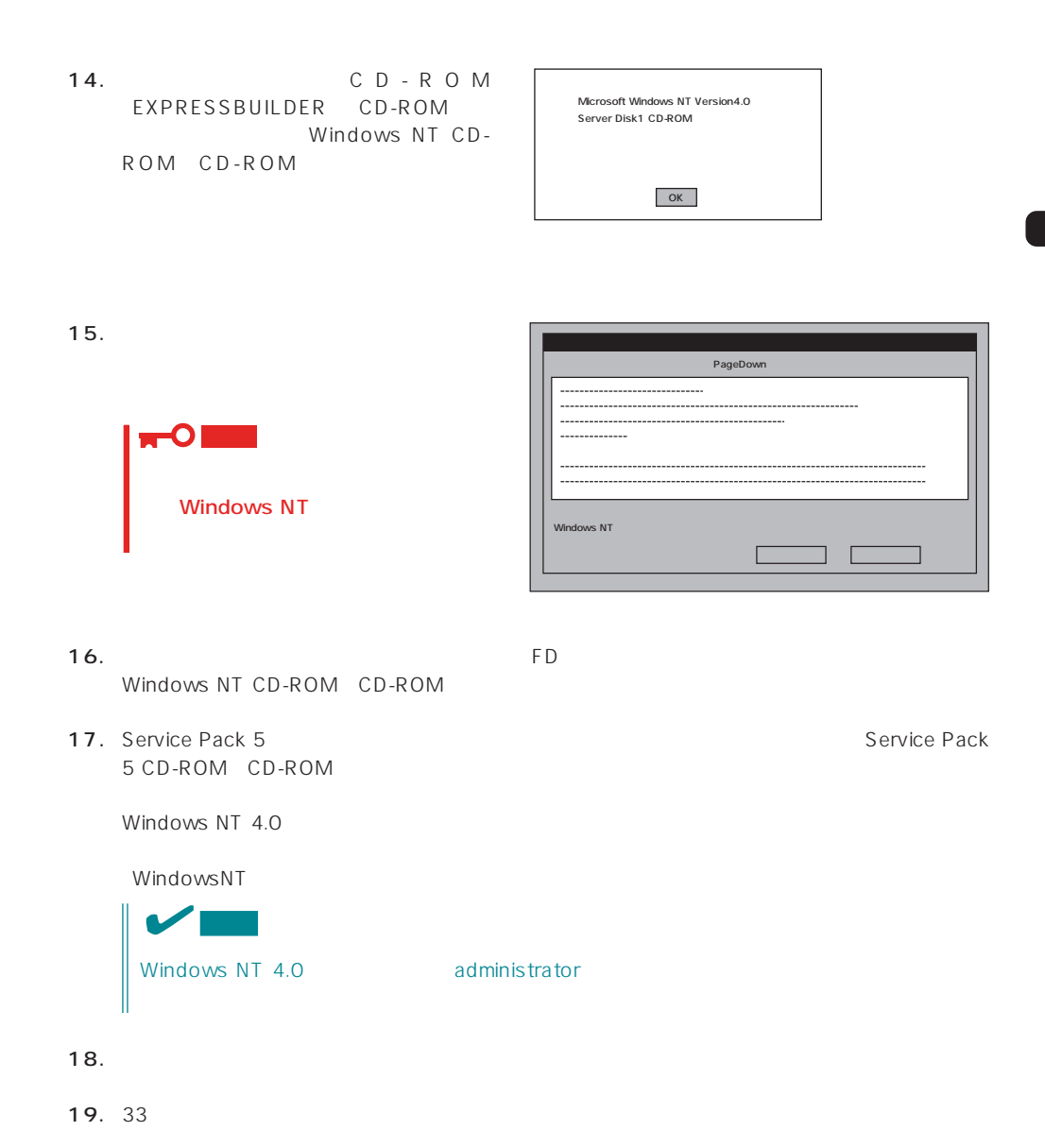

27

#### <span id="page-27-0"></span>Express

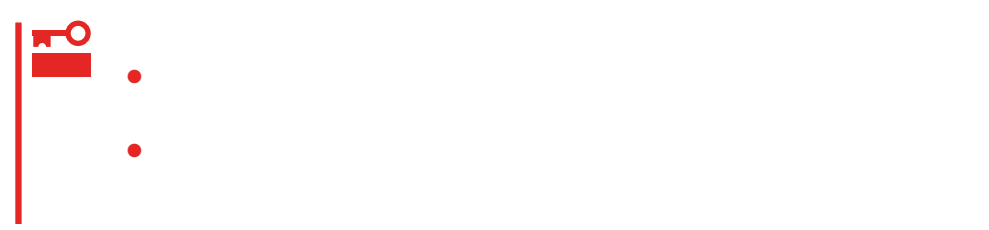

- 1.  $\blacksquare$
- $2.$
- $3.$  /
- $4.$
- $5.$
- $6.$
- <D MEMORY.DMP ファイル名で書き込む場合>
	-

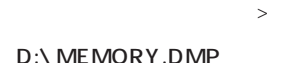

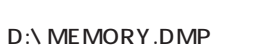

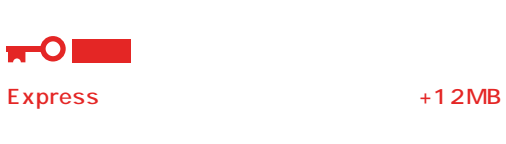

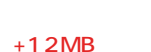

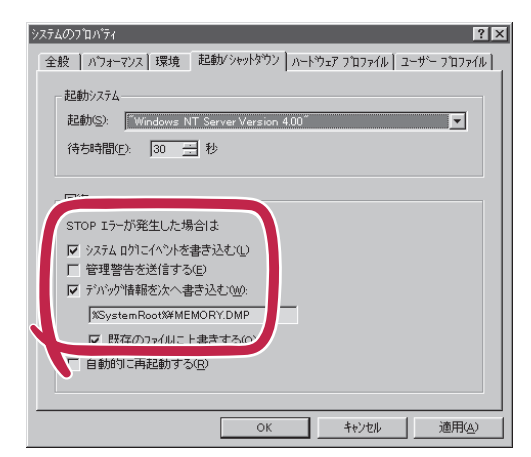

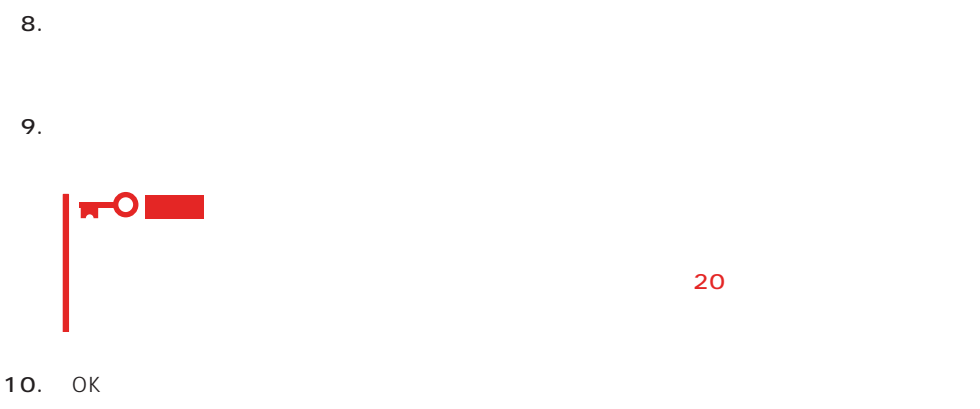

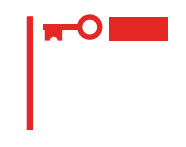

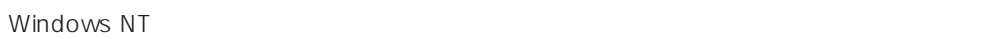

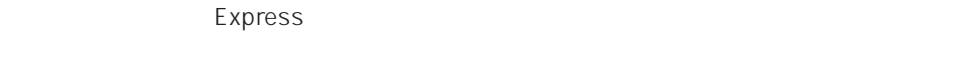

- 1.  $\sim$
- 2. **drwtsn32.exe**  $OK$ Windows NT
- 

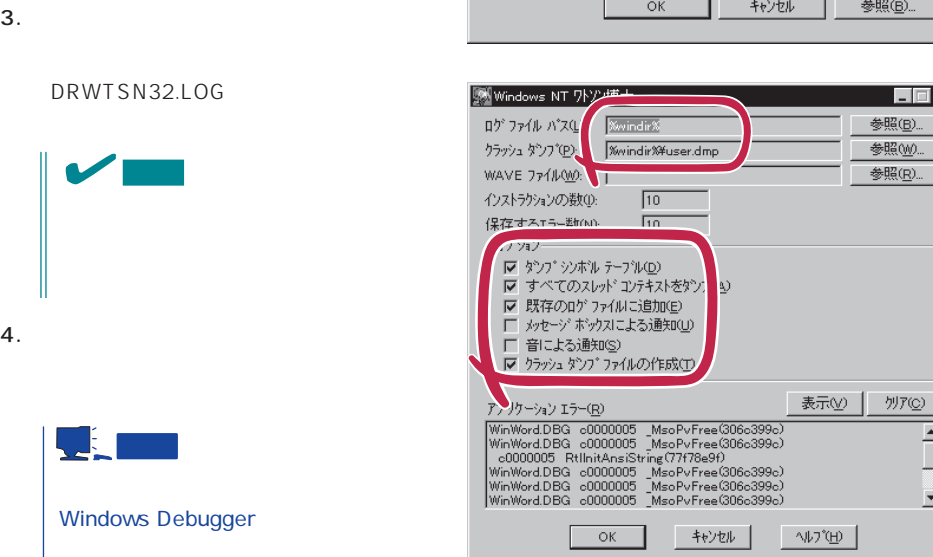

ファイル名を指定して実行  $|?| \times$ 実行したいアフツケーション名、または開きたいフォルダヤラドキュメント名を<br>入力してください。 図 名前 drwtsn32.exe  $\overline{\phantom{a}}$ 。<br>**《行する(<u>w</u>)**  $OK$ キャンセル 参照(<u>B</u>)...

 $\overline{ }$ 

회

 $\Box$ 

 $5.$ 

6. OK

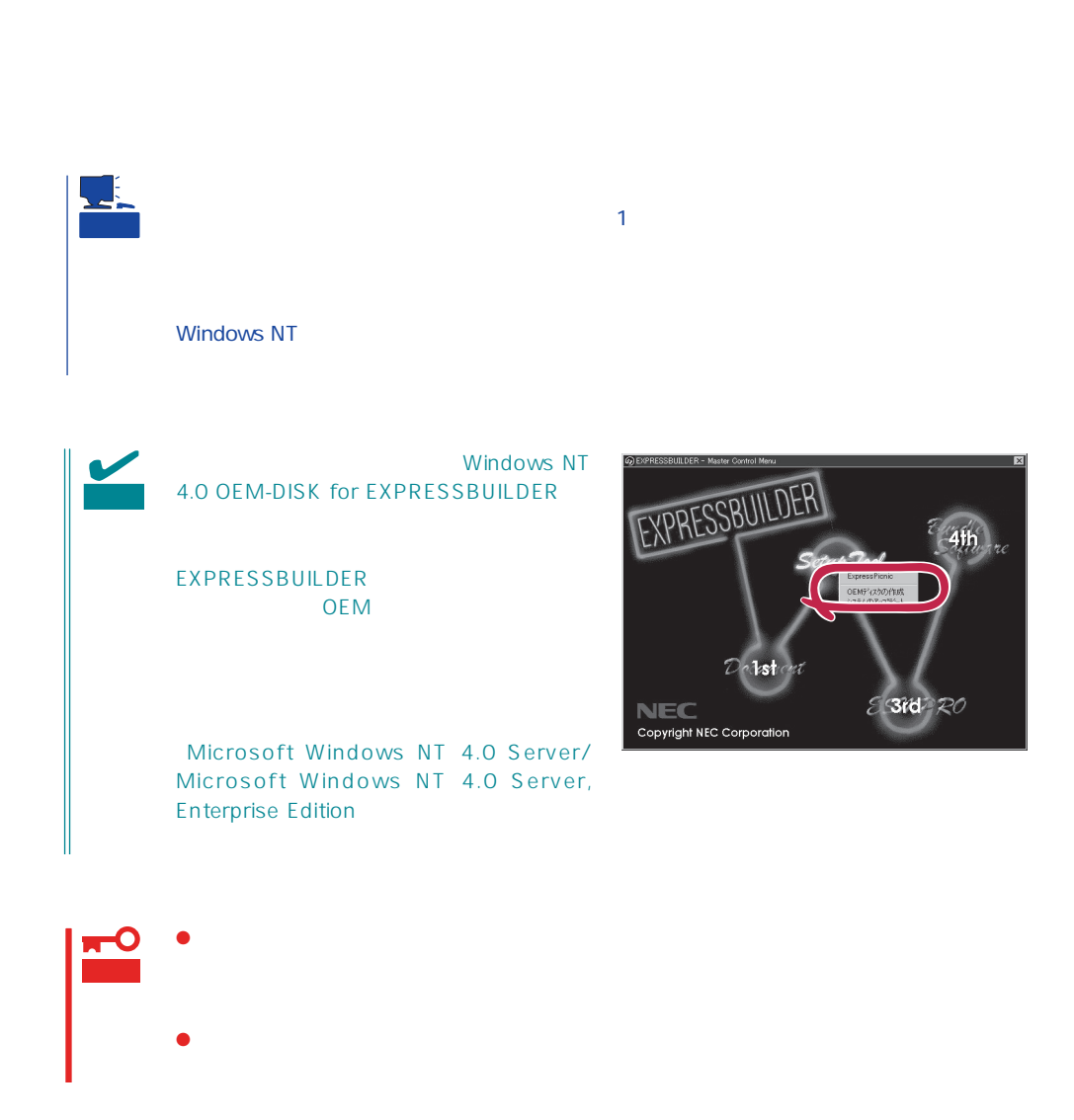

1.  $\sim$ 

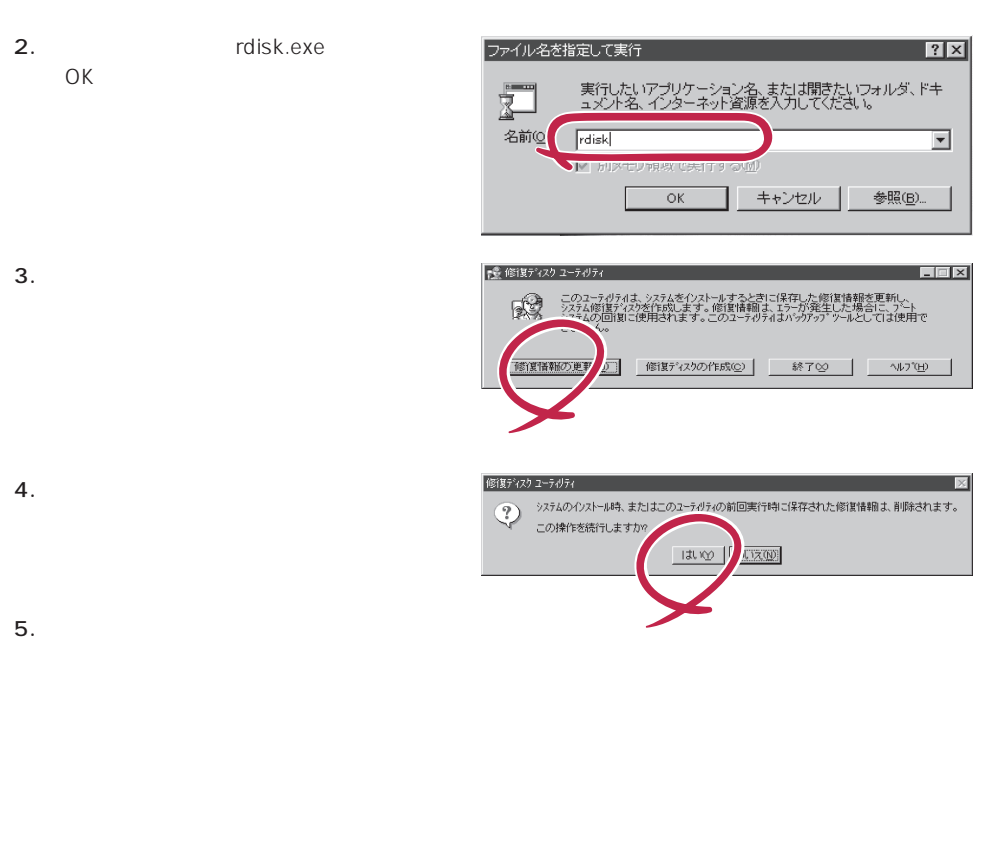

 $6.$ 

OS インストール中にネットワークモニタをインストール中にネットワークモニタをインストールです。<br>ワークモニタをインストールでは、インストールでは、インストールでは、インストールでは、インストールでは、インストールでは、インストールでは、インストールでは、イン 1. [一覧から選択]をクリックする。  $[$ 

2. [ネットワークサービス]の一覧から、[ネットワークモニタツールとエージェント]を選択し、[OK]

1.  $[$   $]$   $[$   $]$   $[$   $]$   $[$   $]$ [コントロールパネル]ダイアログボックスが表示されます。 2. [ 3 [ネットワーク]ダイアログボックスが表示されます。 3. [  $\Box$ [ネットワークサービスの選択]ダイアログボックスが表示されます。 4. [ネットワークサービス]の一覧から、[ネットワークモニタツールとエージェント]を選択し、[OK] [WindowsNT ] 5. Windows NT CD-ROM CD-ROM (OK] たい。CD-ROMドライブのドライブを指定されていない。<br>ドライブスク ドライブ  $[$   $]$ 6. [ ]  $\begin{bmatrix} \cdot & \cdot & \cdot \\ \cdot & \cdot & \cdot \\ \cdot & \cdot & \cdot \\ \cdot & \cdot & \cdot \end{bmatrix} \quad \begin{bmatrix} \cdot & \cdot & \cdot \\ \cdot & \cdot & \cdot \\ \cdot & \cdot & \cdot \end{bmatrix}$  $[$   $]$ 

OS インストール たいしゃ しゅうしょく しゅうしょく しゅうしゅうしょく

CD-ROM EXPRESSBUILDER Express5800/120Mc-R ESMPRO/ServerAgent Express 「ESMPRO/ServerManager」が収録されています。ESMPRO/ServerAgentは、シームレ

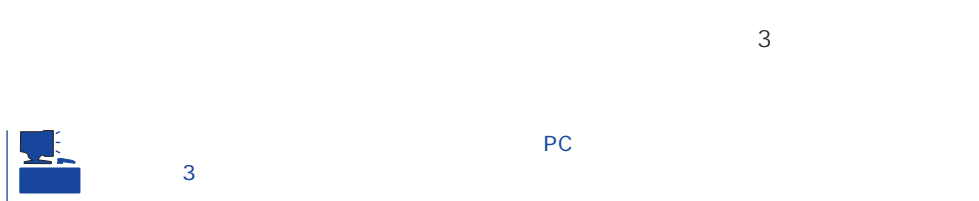

32

### **Service Pack**

<span id="page-32-0"></span>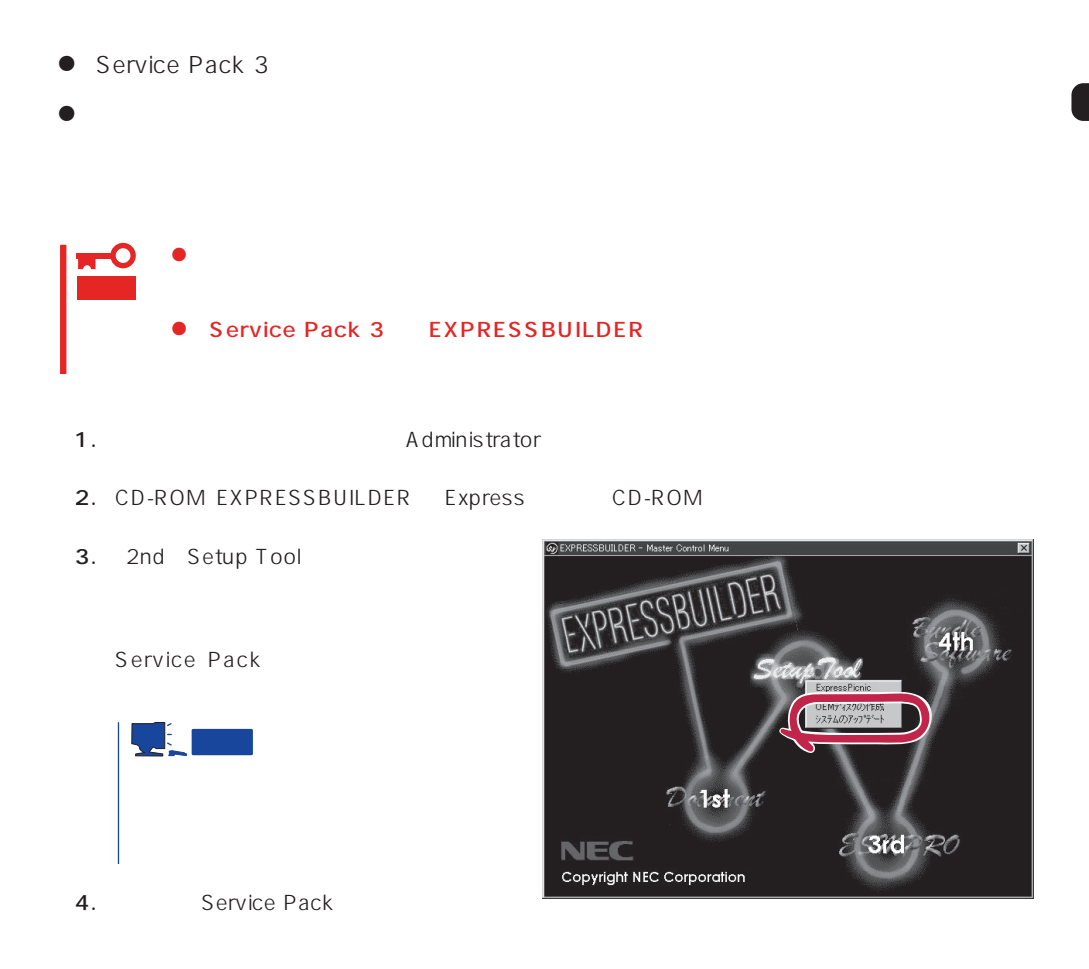

- 1.  $3.5$
- 2. CD-ROM EXPRESSBUILDER Express CD-ROM

EXPRESSBUILDERから起動して「EXPRESSBUILDERトップメニュー」が表示されます。

 $3.$ 

<span id="page-33-0"></span> $\overline{OS}$ 

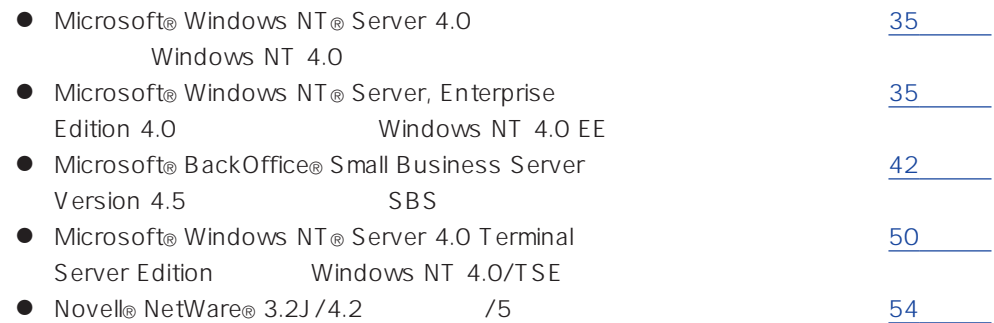

サポートディスクを用意してください

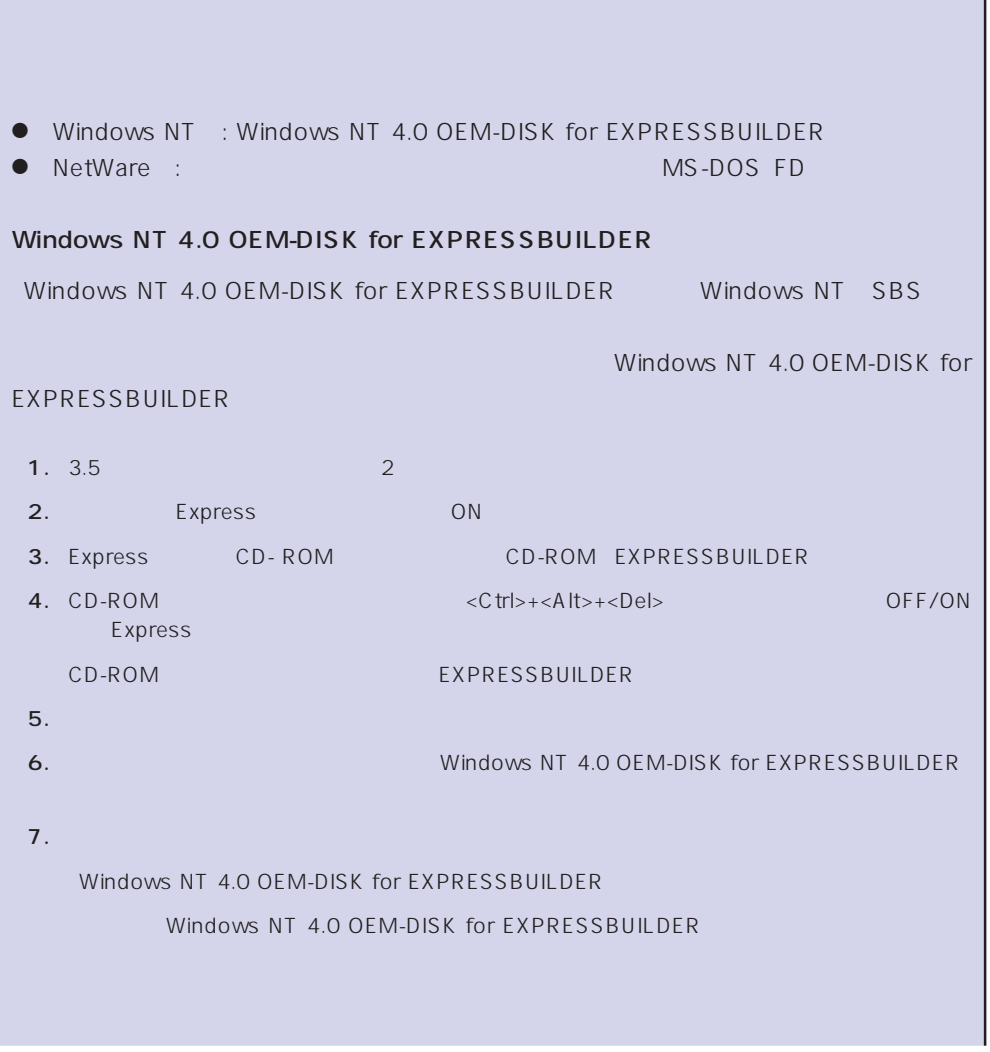

<span id="page-34-0"></span>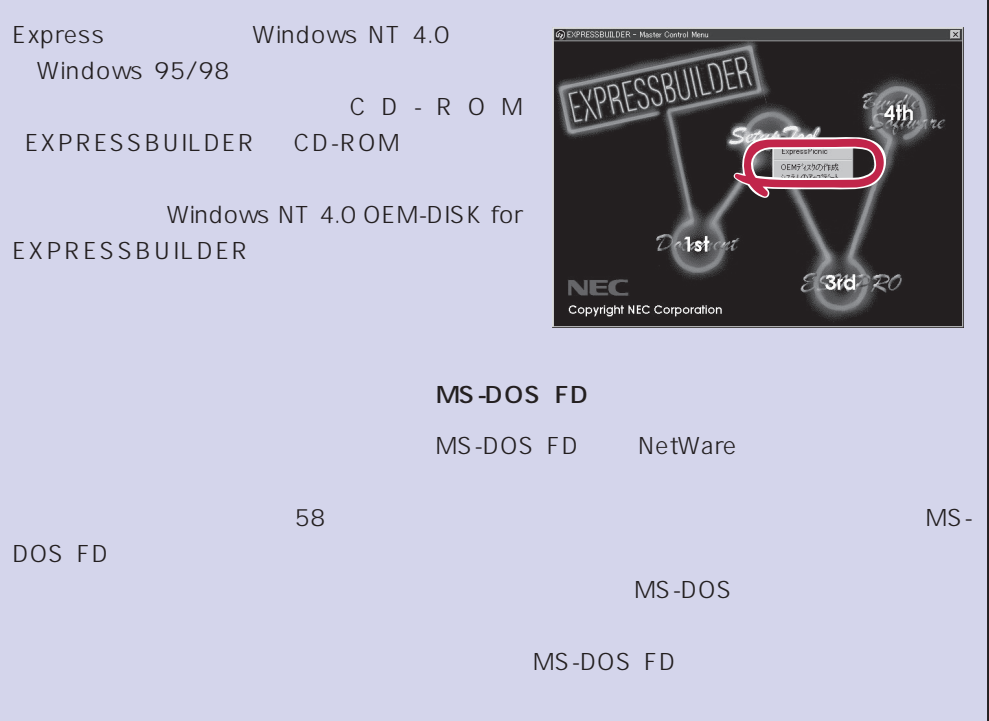

## Windows NT 4.0 Windows NT 4.0 EE

Microsoft® Windows NT® Server 4.0 1997 Microsoft® Windows NT® Server, Enterprise Edition 4.0

 $\overline{17}$ 

Windows NT 4.0

Microsoft Windows NT 4.0 Server/Microsoft Windows NT 4.0 Server, Enterprise Edition

1. フロッピィングについて CD-ROMドライブについていないこと ことについて こうしゃく こうしゃく こうしゃく こうしゃく こうしゃく こくしゃく こくしゃ

2. POWER

Express POST POST トライムの選択回答を見ることを見える。

3. <Enter>

Enter Windows NT Server Version 4.00� Windows NT Server Version 4.00 [VGA mode] <PageDown>  $4.$ 

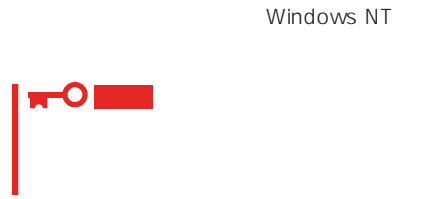

 $5.$ 

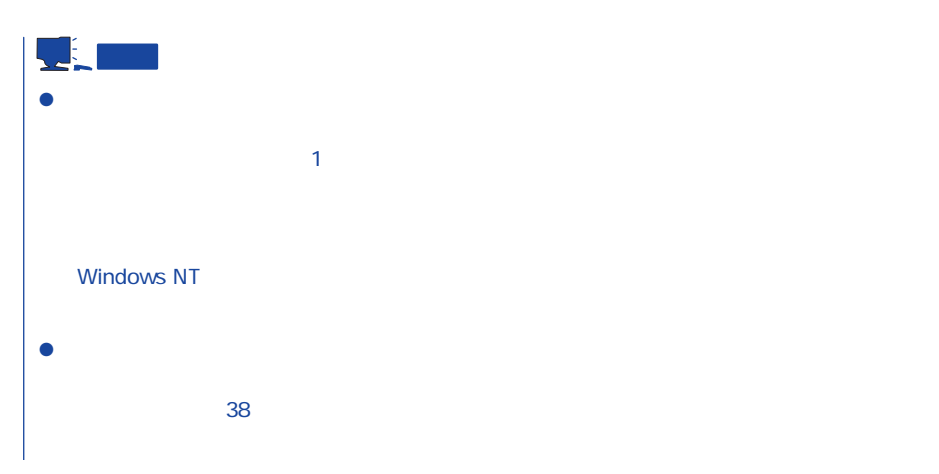

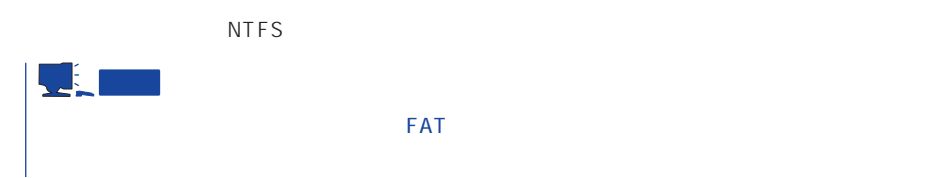

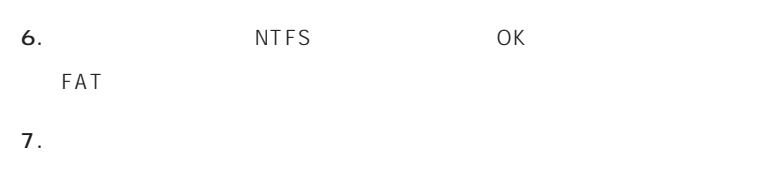
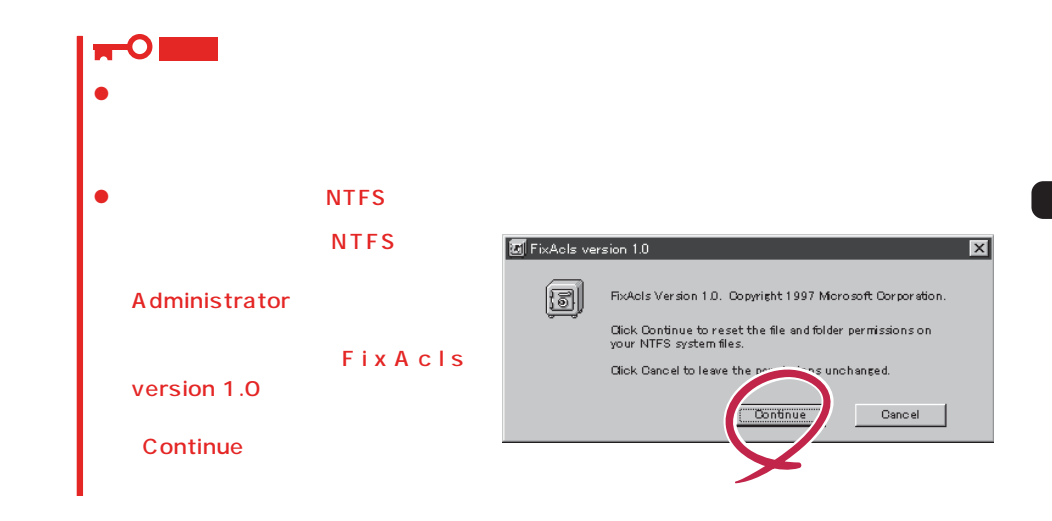

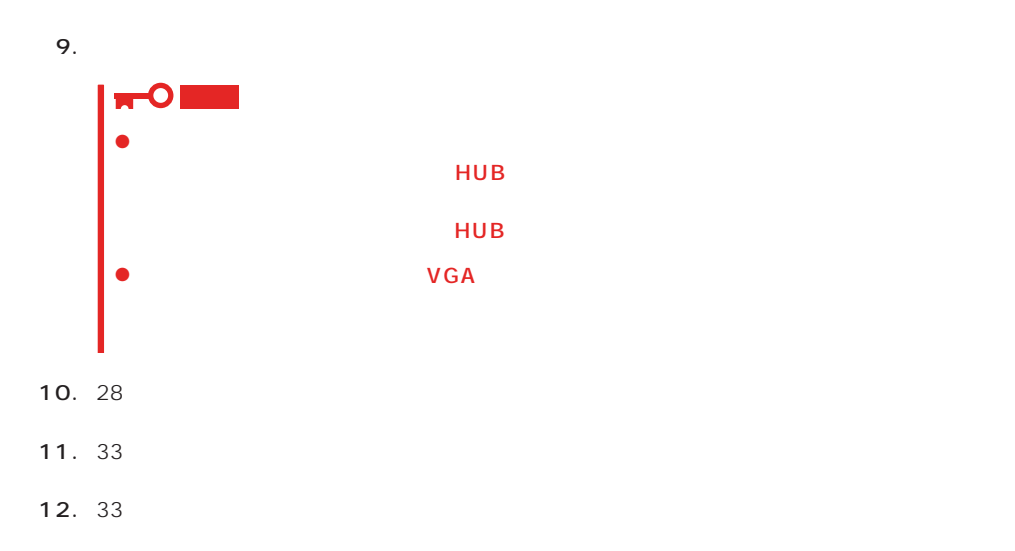

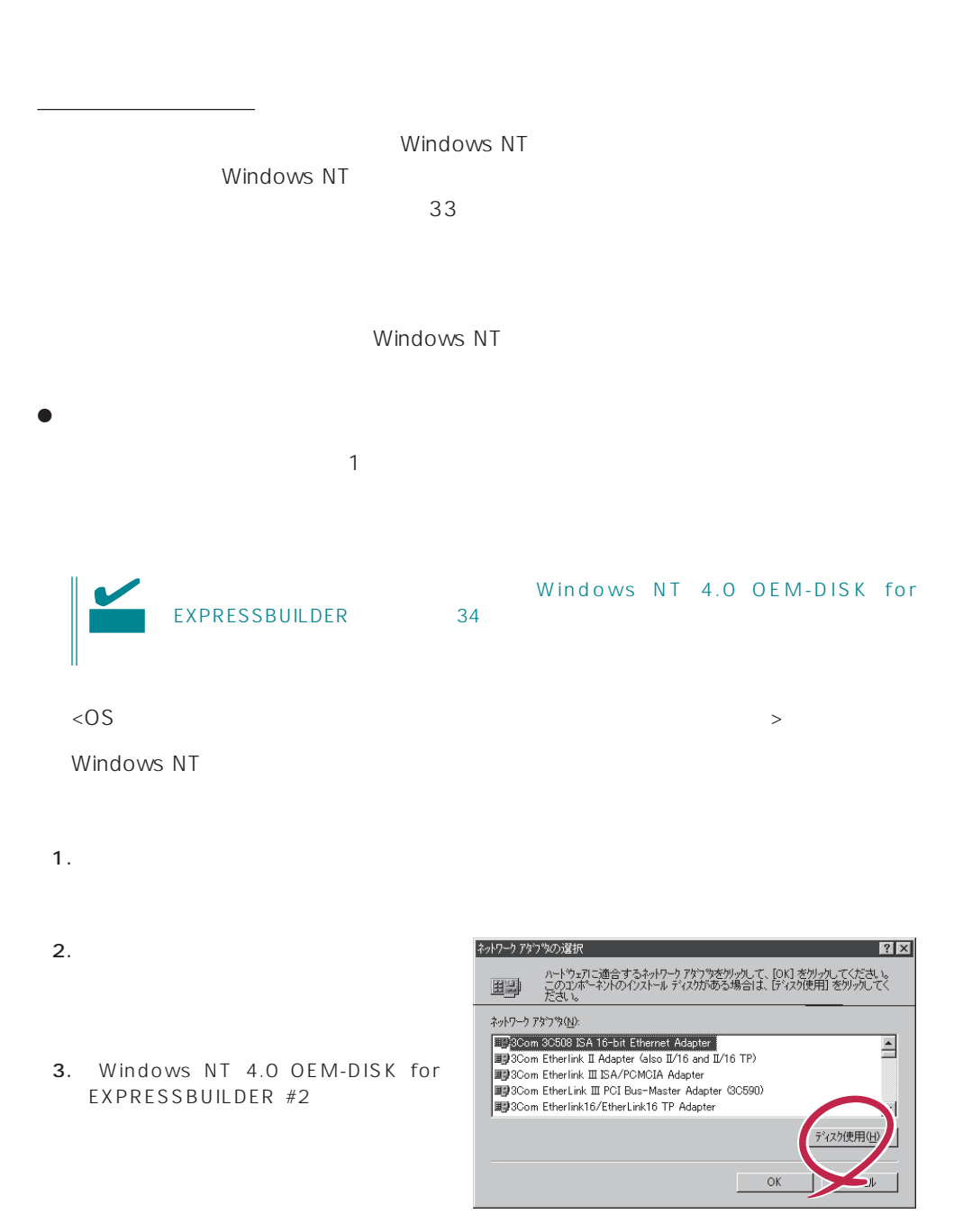

OS

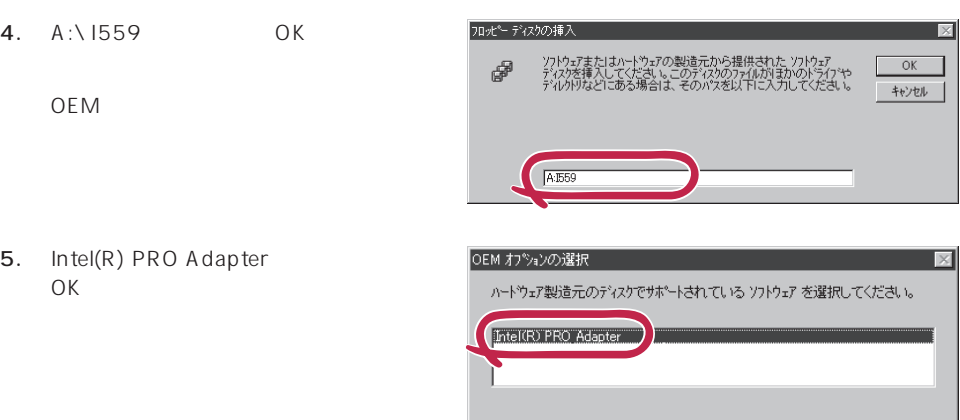

 $\overline{\mathsf{OK}}$ 

 $\Box$  \*\*\*\*  $\Box$  ^\*\*\*

 $6.$ 

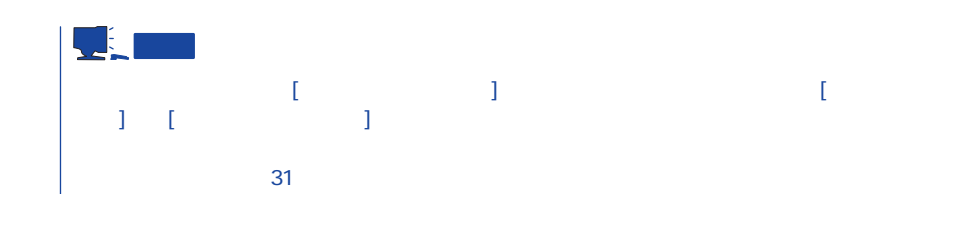

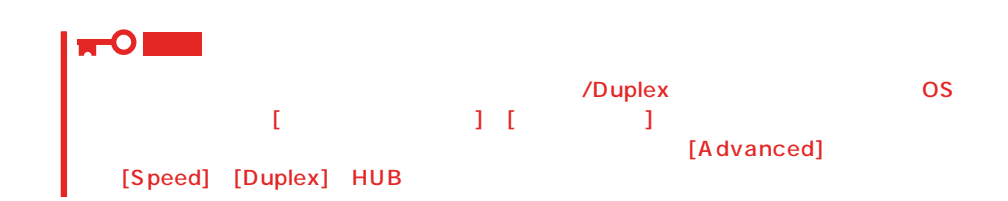

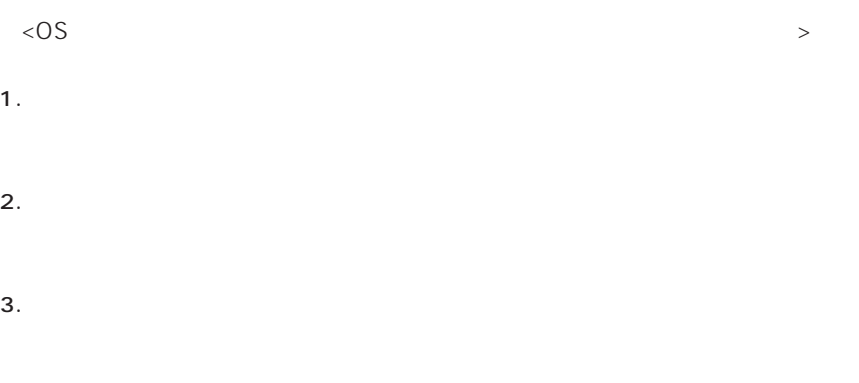

5. Windows NT 4.0 OEM-DISK for EXPRESSBUILDER #2

- 6. A:\1559 0K OEM 7. [Intel(R) PRO Adapter] [OK]  $\lbrack \begin{array}{ccc} 1 & \cdots & 1 \end{array} \rbrack$ 8. [ J 9. [Advanced] Speed] [Duplex] HUB 10. OK  $11.$ 12.  $N = N \cdot N$  and  $N = N \cdot N$  windows NT 4.0 OEM-DISK for EXPRESSBUILDER #2 13.  $\blacksquare$
- 14. 33 $\sim$

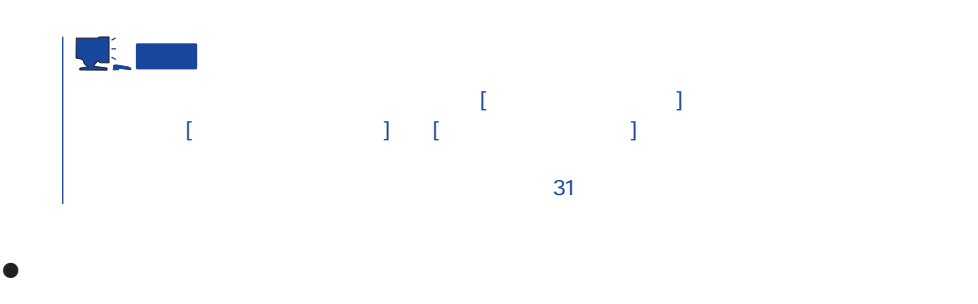

 $LAN$ 

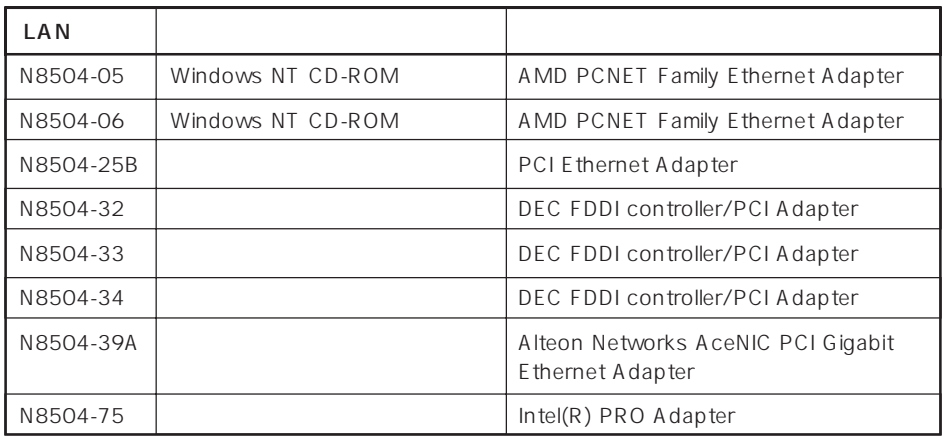

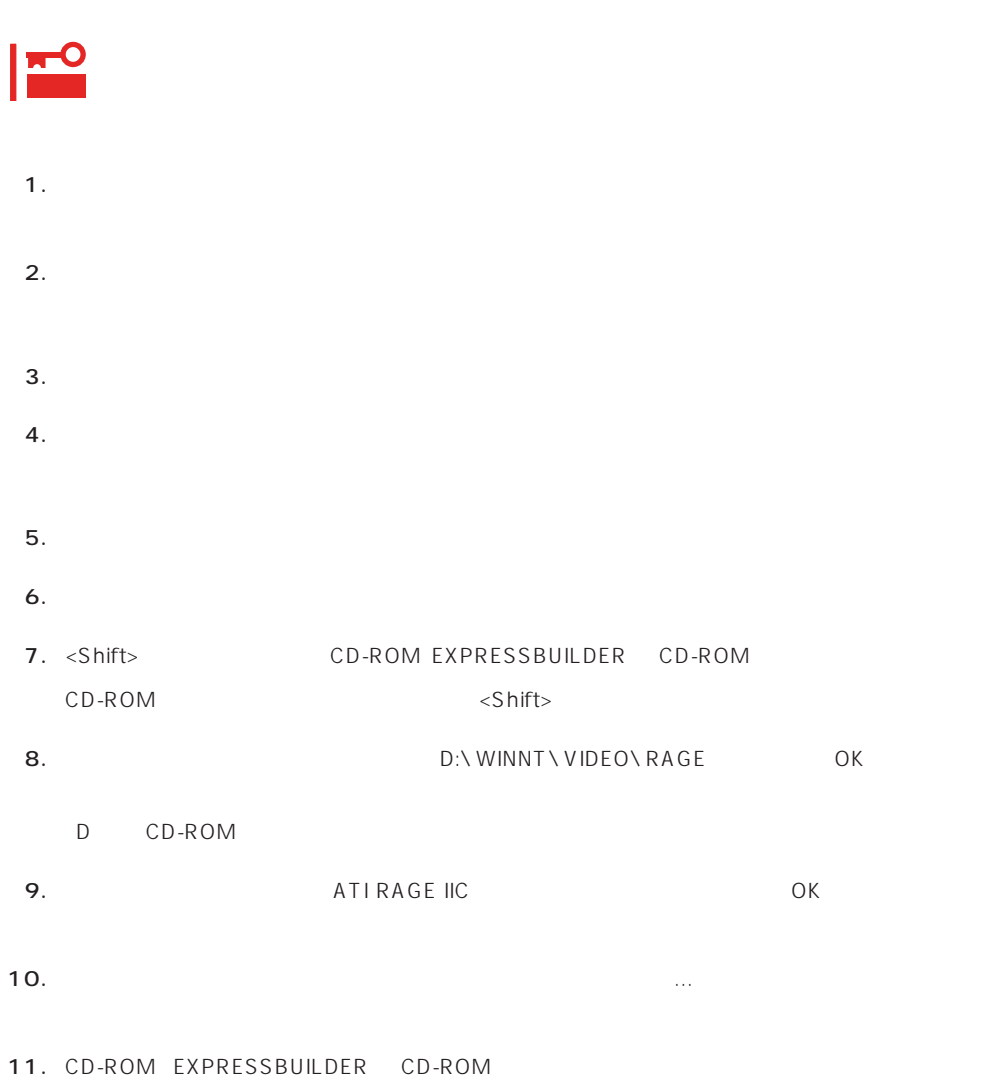

グラフィックスアクセラレータドライバ

## SBS

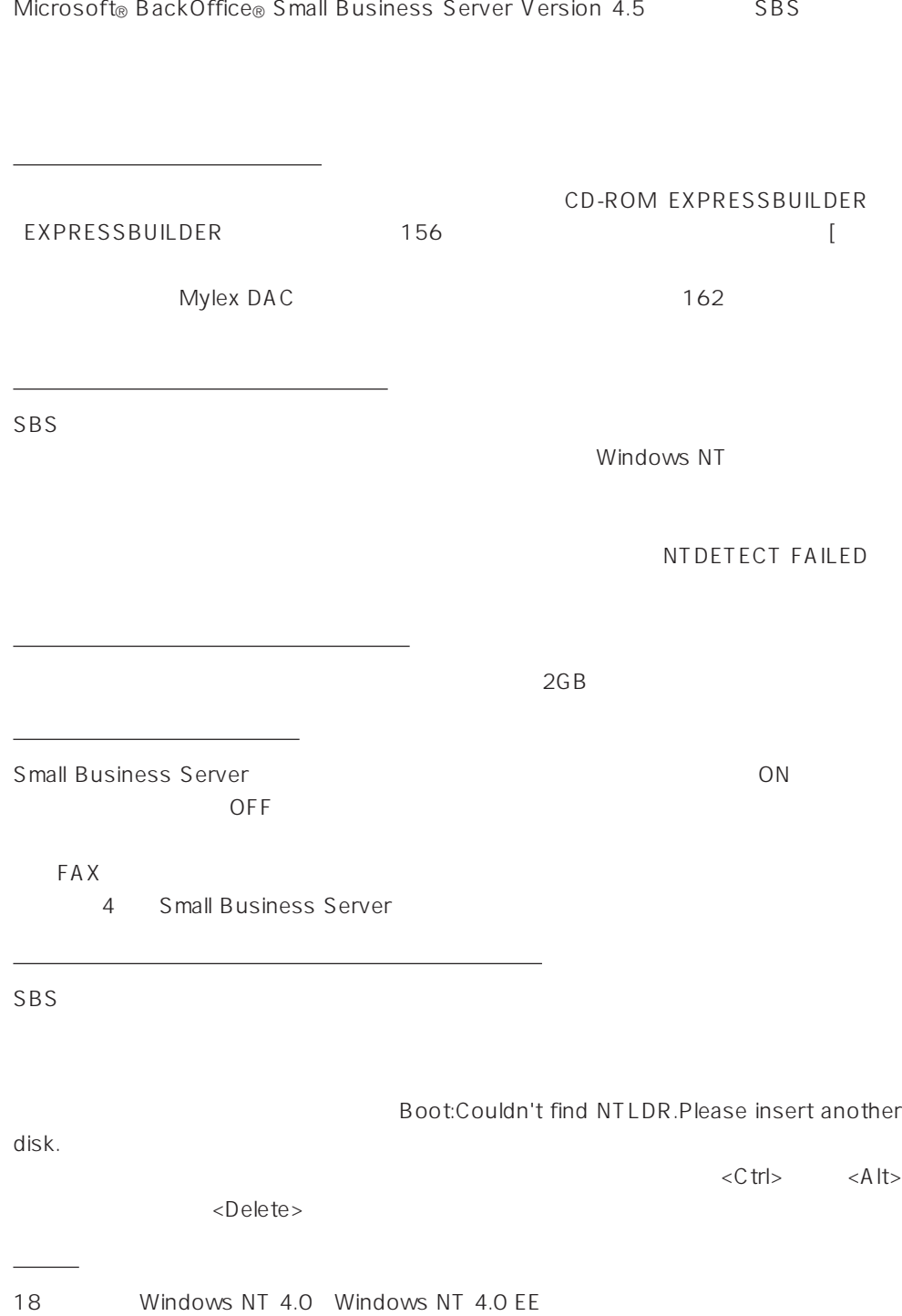

#### SBS the state of the state  $\sim$

EXPRESSBUILDER CD-ROM Microsoft BackOffice Small Business Server Version 4.5 CD-ROM

Windows NT 4.0 OEM-DISK for EXPRESSBUILDER 34

 $($ 

![](_page_42_Picture_204.jpeg)

## Windows NT HAL

![](_page_42_Picture_205.jpeg)

![](_page_43_Figure_0.jpeg)

1. Setup could not determine the type Windows NT Setup  $of$  .... Setup could not determine the type of one or more mass storage devices  $<$ S  $>$ installed in your system or you have chosen to manually specify an adapter. Currently, Setup will load support for the following mass storage devices(s):  $<$ none $>$ To specify additional SCSI adapters, CD-ROM drives, or special disk controllers for use with Windows NT, including those for which \*  $\leq$ F6> you have a device support disk from a mass storage device manufacturer, press S.  $\langle$ F3> \* If you do not have any device support disks from a mass storage device manufacturer, or do not want to specify additional mass storage devices for use with Windows NT, press ENTER.  $\overline{ON}$  $\begin{aligned} \text{S = Specify Additional Device} \quad & \text{ENTER} = \text{Continue} \quad \text{F3} = \text{Exit} \end{aligned}$  $2.$ Windows NT Setup 「IDE CD-ROM(ATAPI 1.2)/PCI IDE Select the SCSI Adapter you want from the following list, or select "Other" if you have a device support disk provided by an adapter manufacturer. Controller <Enter> Olivetti ESC-1/ESC-2 SCSI Host Adapter QLogic PIC SCSI HOST Adapter **MKEPanasonic CD-ROM Controller** Sony Proprietary CD-ROM Controller  $1$ UltraStor 14F/14FB/34F/34FA/34FB SCSI Host Adapter UltraStor 24F/24FA SCSI Host Adapter Other  $\text{ENTER} = \text{Select} \quad \text{ESC} = \text{Cancel} \quad \text{F3} = \text{Exit}$ 3.  $< S >$  $2$ 4. Other <Enter> 5. Windows NT 4.0 OEM-DISK for EXPRESSBUILDER #1 <Enter>

SCSI 6. Adaptec Ultra160/m Family PCI SCSI Controller <Enter>  $1$ **7.**  $3-5$ SCSI Mylex DAC960 RAID Controller <Enter>  $1$ 8. <Enter> 9. Setup Disk #2 Setup Disk #3

10.  $\langle$  Enter>

IDE CD-ROM(ATAPI 1.2)/...」

![](_page_44_Picture_91.jpeg)

 $SBS$ 

Windows NT

NTDETECT FAILED

Windows NT

 $48$ Microsoft BackOffice Small Business Server 4.5

● SBS OK

 $RAS$ 

● Microsoft BackOffice Small Business Server 4.5

Microsoft FAX Server

Microsoft BackOffice Small Business Server 4.5 セットアップにおいて、[電話のプロパティ]画面はスキップされます。

# 重要

![](_page_45_Figure_1.jpeg)

#### 11. Windows NT 4.0 OEM- DISK for EXPRESSBUILDER #2

OS 000 to the three states and the three states in the three states in the three states in the three states in the three states in the three states in the three states in the three states in the three states in the three s

![](_page_46_Picture_74.jpeg)

#### 18.  $\blacksquare$

Windows NT 4.0 OEM-DISK for

EXPRESSBUILDER

![](_page_47_Picture_0.jpeg)

![](_page_47_Picture_105.jpeg)

 $(1)$ 

 $(2)$ 

![](_page_48_Picture_88.jpeg)

 $\bullet$  32  $\bullet$  33

## Windows NT 4.0/TSE

ディスクアレイの設定や保守用パーティションの作成について

Microsoft® Windows NT® Server 4.0 Terminal Server Edition Mindows NT 4.0/ TSE しゅうしょう しゅうしょく しゅうしょく しゅうしょく

![](_page_49_Picture_76.jpeg)

システムの電源ON

ON Windows NT 4.0/TSE CD-ROM CD-ROM

## Windows NT 4.0/TSE HAL

![](_page_50_Figure_1.jpeg)

![](_page_50_Figure_2.jpeg)

3. Windows NT 4.0 OEM-DISK for EXPRESSBUILDER #1

<Enter>

![](_page_50_Picture_169.jpeg)

![](_page_50_Figure_6.jpeg)

Windows NT 4.0/TSE HAL

 $\leq$ F6>  $\leq$ F3>

![](_page_50_Figure_9.jpeg)

1.  $< S >$ 2.  $\langle$  Enter> 3. Windows NT 4.0 OEM-DISK for EXPRESSBUILDER #1 <Enter> SCSI 4. Adaptec Ultra160/m Family PCI SCSI Controller <Enter>  $1$  $SCSI$ Olivetti ESC-1/ESC-2 SCSI Host Adapter<br>QLogic PIC SCSI HOST Adapter<br>MKEPanasonic CD-ROM Controller | Sany Proprietary CD-ROM Controller<br>| UltraStor 14F/14FB/34F/34FA/34FB SCSI Host Adapter<br>| UltraStor 24F/24FA SCSI Host Adapter その他� Enter=選択 ESC=キャンセル F3=終了� Windows Terminal Server  $\mathbf{L}$ ¥Windows Terminal Serverで使用するSCSIアダプタ、CD-ROMドライブ、特殊なディ�  $\Delta$  $S$ ¥大容量記憶装置の製造元から提供されたデバイスサポートディスクが� ない場合、またはWindows Terminal Serverで使用する大容量記憶装置を追加指定し� ない場合はEnterキーを押してください。� September 5 = Enter = F3 Windows Terminal Server 5.  $\frac{1}{3}$  SCSI Mylex DAC960 RAID Controller <Enter>

Windows NT 4.0/TSE

 $\leq$  Enter  $>$ 

Windows NT 4.0/TSE

Windows NT 4.0/TSE

1. ファイルのコピーを終了しています。 コピーを出すことには、マッセージに従っています。 コピーを取り込む CD-ROM

2. Windows NT 4.0/TSE CD-ROM CD-ROM

3. CD-ROM OK

![](_page_52_Figure_0.jpeg)

Windows NT 4.0/TSE Service Pack4 33 Service Pack5

![](_page_52_Picture_2.jpeg)

![](_page_52_Picture_3.jpeg)

![](_page_52_Picture_4.jpeg)

![](_page_52_Picture_80.jpeg)

## Novell NetWare 3.2J/4.2 /5 Novell® NetWare® 3.2J/4.2 /5 ディスクアレイの設定や保守用パーティションの作成について  $N$ etWare  $\aleph$  and  $\aleph$  are  $\aleph$  are インストールの前にすべての時にすべての時にすべての時にすべての時にすべての時にすべての時にすべての時にすべての時にすべての時にすべての時にすべての時にすべての時に  $\blacksquare$   $\blacksquare$   $\blacks$  $BIOS$ うちのことについている。 ● PCI IRQ BIOS SETUP Interrupt ReQuest IRQ  $IRQ$ BIOS 117 IRQ IRQ IRQ 7 13 14 IDE 15 LAN 100BASE-TX  $SCSI$  $MSL$   $FDDI$ SFT MSL IRQ 9 LAN  $MSL$  $[$ 0\*→1\*→2/9→10→11→12→13→14→15→3→4→5→6→7→8  $*$  0 1

![](_page_54_Picture_140.jpeg)

●
 IDE
 CD-ROM
 NetWare SFT STARTUP.NCF IDE Primary  $\langle \cdot \rangle$  and  $\langle \cdot \rangle$  and  $\langle \cdot \rangle$  and  $\langle \cdot \rangle$ load c:exideata int=e port=1f0 load c:exidecd load c:exidecd2 - Secondary CD-ROM Secondary  $\langle \cdot \rangle$  and  $\langle \cdot \rangle$ load c:exideata int=f port=170 → load c:exidecd /s load c:exidecd2 2 DOS 59 NetWare 4.2 68 ● SFT MS-DOS 重要 SFT
NS-DOS ● CD-ROM NetWare CD-ROM  $MS-DOS$ AUTOEXEC.JP MSCDEX <CD-ROM IDE
CONFIG.SYS xxxxxxxx.SYS MS-DOS CD-ROM > DEVICE=C:\DOS\xxxxxxxx.SYS /D:ATAPICD0 LASTDRIVE=Z

<CD-ROM IDE
a
setting and the setting and the setting and  $\overline{A}$  and  $\overline{A}$  and  $\overline{A}$  and  $\overline{A}$ 

C:\DOS\MSCDEX.EXE /D:ATAPICD0 /L:Q

AUTOEXEC.JP LOADCD

<CD-ROM IDE
CONFIG.SYS

 $\rightarrow$ 

 $\Rightarrow$ 

LASTDRIVE=Z

![](_page_56_Picture_87.jpeg)

![](_page_57_Picture_111.jpeg)

4. EXPRESSBUILDER

- $5.$ 6.  $\blacksquare$ **7.**  $3.5$ <Enter>キーを押す。 MS-DOS
- $MS-DOS$ wetWare ( MS-DOS) 1. 
Contractor (MS-DOS) ON MS-DOS (MS-DOS 2.  $\langle 1 \rangle$   $\langle 2 \rangle$  $C:$ FDISK FDISK Options

O 重要 (Delete)

3. <1>キーを押して、「1.Create DOS partition or Logical DOS Drive」を選択し、<Enter>キーを

Create DOS partition or Logical DOS Drive

- 4. <1>
1.Create Primary DOS Partition
<br/>
<Enter> DOS  $DOS$  and  $2GB$
- $5.$  <N>  $\leq$ Enter> NetWare  $DOS$

![](_page_59_Picture_116.jpeg)

![](_page_60_Picture_103.jpeg)

V3.20 ODI : DXODI.LAN  $V3.3x$  ODI : DC21X4.LAN

 $\bullet$ 

 $\mathsf{NetWare}\ \mathsf{Output}$ 

![](_page_61_Picture_114.jpeg)

#### 10.

LSWAP3X C:\SERVER.312 Q:

![](_page_62_Picture_122.jpeg)

 $16.$ 

NetWare

![](_page_62_Picture_123.jpeg)

17. 必要なドライバのロード完了後、再度<Alt>キーを押しながら<Esc>キーを押してINSTALL.NLM

18. NetWare NetWare US 1 ● NetWare NetWare <Esc> ● SYS 「インストレーションオプションメニュー」「ボリュームオプション」を選択→<Insert>キー **•** <F6> Q:\NW312J\NIHONGO ● STARTUP.NCF STARTUP.NCF ● AUTOEXEC.NCF AUTOEXEC.NCF 19. Express INSTALL.NLM <F6> C:\EXPNW3X 20. Express <Esc>
NISTALL.NLM DOWN EXIT MS-DOS 21. CD-ROM 22. MS-DOS MS-DOS  $C:\ Y > WITCH$ NetWare  $MSE$ 23. MS-DOS <termination of the state  $\leq$  and  $\leq$  and  $\leq$  and  $\leq$  and  $\leq$  and  $\leq$  and  $\leq$  and  $\leq$  and  $\leq$  and  $\leq$  and  $\leq$  and  $\leq$  and  $\leq$  and  $\leq$  and  $\leq$  and  $\leq$  and  $\leq$  and  $\leq$  and  $\leq$ NetWare C:**\**> CD **\**SERVER.312 C:**\**> SERVER -ns -na -ns -na」は小文字で入力しています。 サーバ名とIPX内部ネットワーク番号を入力します。

![](_page_64_Picture_113.jpeg)

 $\sim$  33

 $NCF$ **NetWare** 

 $\overline{\phantom{a}}$ 

NetWare

#### ● C:STARTUP.NCF INSTALL.NLM

![](_page_65_Picture_125.jpeg)

\*1 NetWare 3.2J Enhancement Pack<br>\*2

NetWare 3.2J Enhancement Pack

![](_page_65_Picture_6.jpeg)

#### ● AUTOEXEC.NCF

![](_page_66_Picture_100.jpeg)

![](_page_66_Picture_101.jpeg)

 $*$ 

\* \*

\* \*

## NetWare 4.2

NetWare 4.2

重要 NetWare 4.2(日本語版)をインストールする前にインストールシステム(セットアップ用 MS-DOS) ということになっています。

NetWare 4.2

- 1. CD-ROM EXPRESSBUILDER CD-ROM
- 2. MS-DOS <Enter>  $C:\> NWAX$
- 3.  $$

![](_page_67_Picture_119.jpeg)

![](_page_68_Picture_137.jpeg)

69

![](_page_69_Figure_1.jpeg)

![](_page_69_Figure_2.jpeg)

![](_page_69_Picture_340.jpeg)

\* AIC7870.DSK ADPT160M.HAM SCSIHD.CDM

![](_page_70_Picture_106.jpeg)

20. CPU NetWare 4.2 SMP

#### 21. NetWare

![](_page_71_Picture_161.jpeg)

EXPRESSBUILDER

22.

CD-ROM EXPRESSBUILDER

 $\sim$  33

 $NCF$ 

**NetWare** NetWare

● C:STARTUP.NCF INSTALL.NLM

 $*$ 

![](_page_71_Picture_162.jpeg)

![](_page_71_Picture_10.jpeg)

AIC7870.DSK ADPT160M.HAM SCSIHD.CDM
# ● AUTOEXEC.NCF INSTALL.NLM

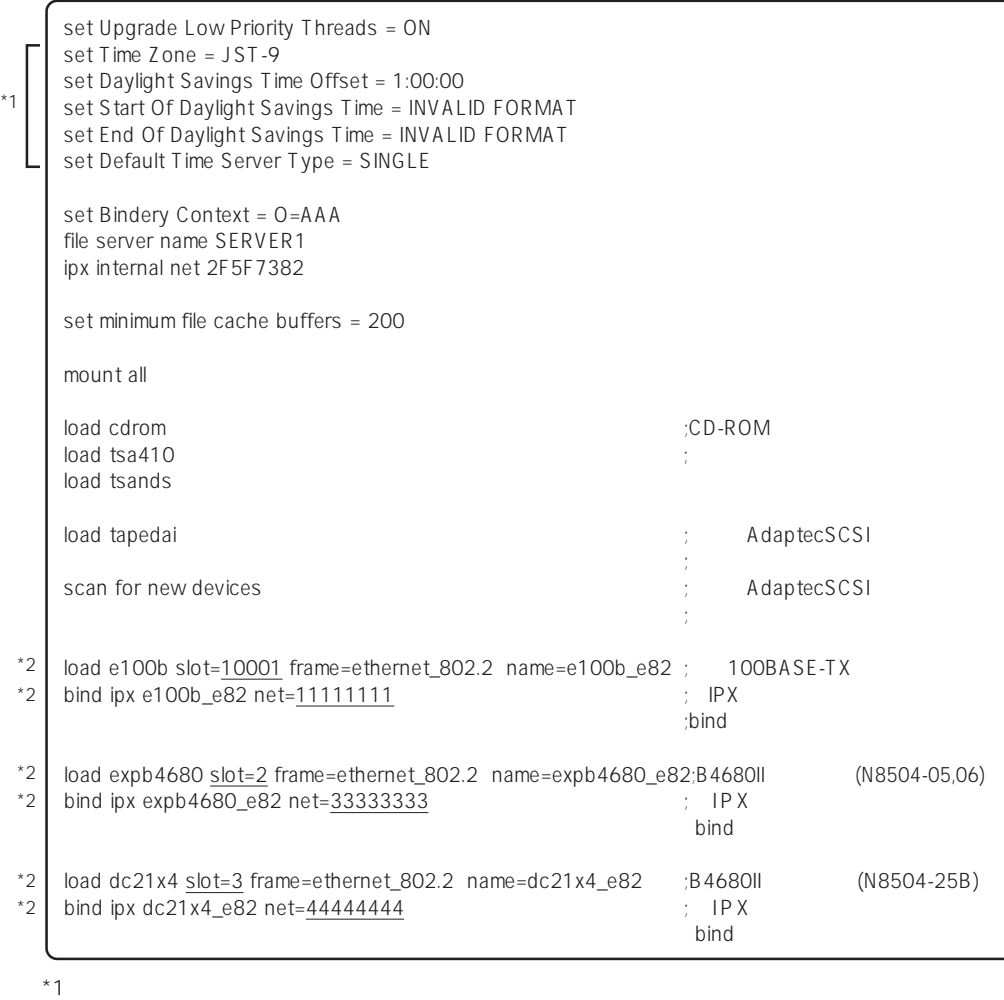

 $*2$ 

# NetWare 5

NetWare 5

重要 NetWare 5<sup>(1)</sup> MS-DOS)

 $N$ etWare 5 $\overline{a}$ 

1. CD-ROM EXPRESSBUILDER CD-ROM

- 2. MS-DOS <Enter>  $C:\> NWSX$
- 3.  $$

**NetWare 5** 1. MS-DOS <Enter>  $C:\> NW5ENV$ MS-DOSの環境設定ファイルを更新し、システムのリブート後、英語環境でMS-DOSが起動します。 2. NetWare 5 <br>RetWare 5 MetWare 5 NetWare 5 Operating System CD-ROM NetWare 5 License 3. MS-DOS <Enter>  $C:Y > Q$ :  $Q:\Upsilon > INSTALL$ CD-ROM Q: 4. Select this line to install in Japanese <Enter>  $5.$ 

 $6.$ 

NetWare HDETECT.NLM

**7.** Express

 $\leq$ nter $>$ 

<Delete>

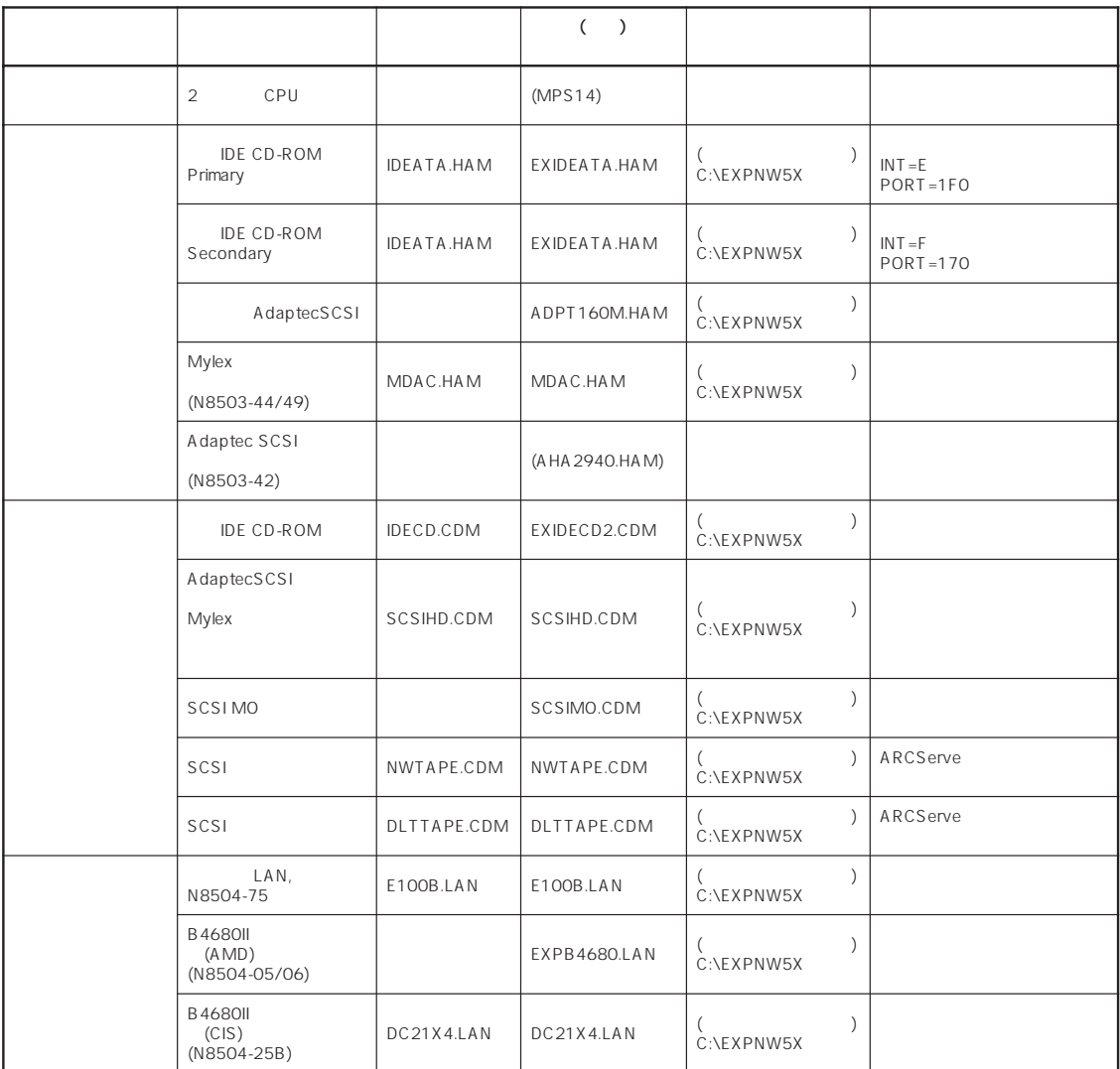

 $\leq$ Insert $>$ 

 $\langle$  Insert>  $\langle$  F3>

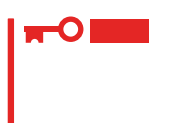

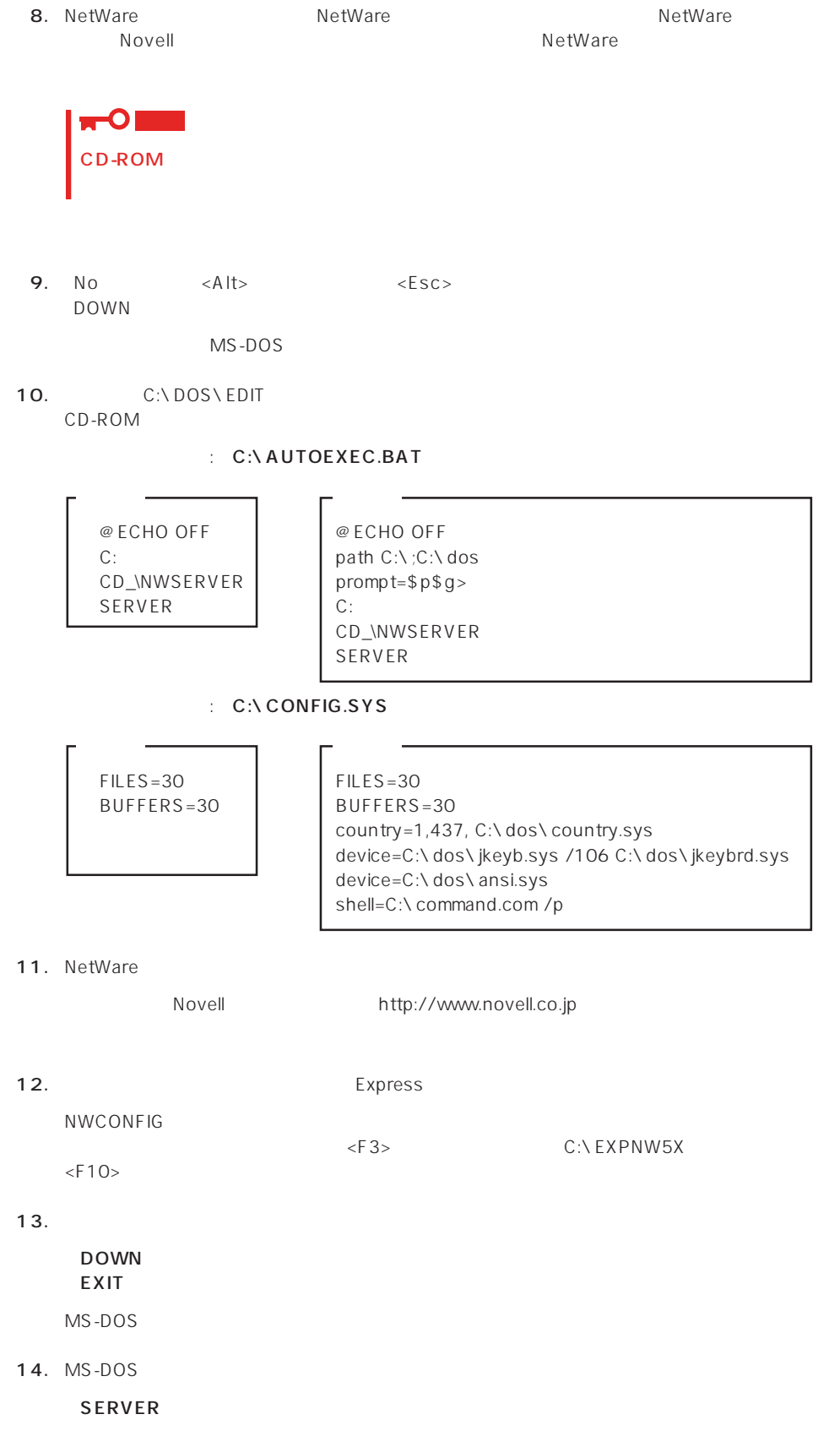

## 15. NetWare

NetWare The SMPRO/ServerAgent Global Array Manager (GAM) Server CD-ROM EXPRESSBUILDER

 $PC$ 

EXPRESSBUILDER

16.

CD-ROM EXPRESSBUILDER

 $\sim$  33

 $\star$ 

 $NCF$ (The tWare  $\overline{N}$  and  $\overline{N}$  and  $\over$ NetWare

## ● C:STARTUP.NCF NWGCONFIG

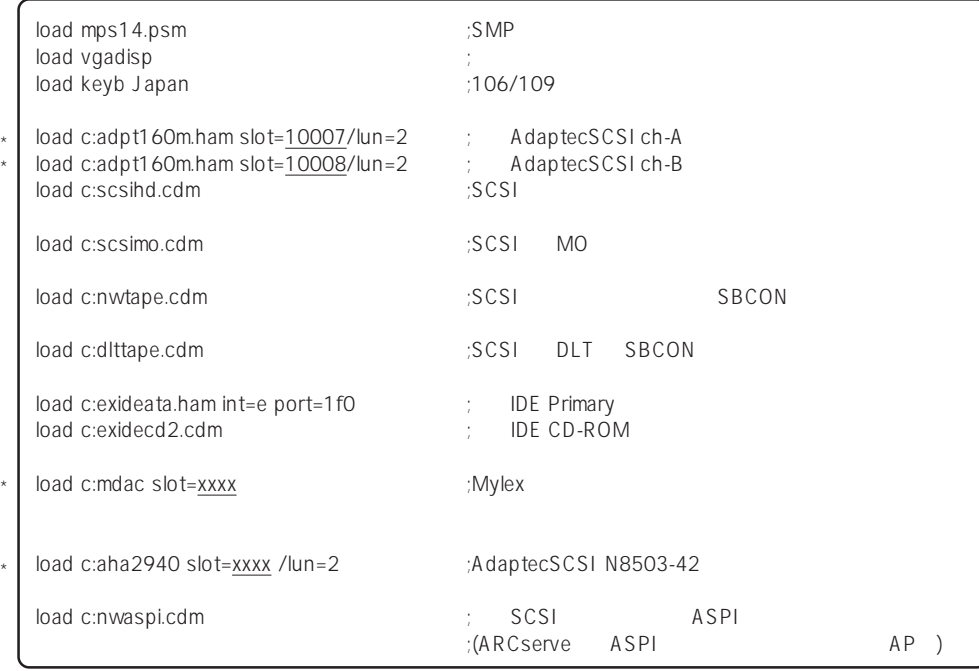

● AUTOFXFC.NCF CONFIG.NLM

set Time Zone = JST-9 set TIMESYNC Type = SINGLE set Default Time Server Type = SINGLE set Bindery Context = O=ABC # Note: The time zone information mentioned above # should always precede the SERVER name. # WARNING!! file server name SERVER1 # WARNING!! # If you change the name of this server, you must update # all the licenses that are assigned to this server. Using # NWAdmin, double-click on a license object and click on # the Assignments button. If the old name of # this server appears, you must delete it and then add the # new server name. Do this for all license objects. ServerID 2468ACE set minimum file cache buffers = 200 LOAD IPXRTR LOAD E100B.LAN SLOT=10003 FRAME=ETHERNET\_802.2 NAME=E100B\_1\_E82 ; LAN BIND IPX E100B 1 E82 NET=1111 LOAD IPXRTRNM LOAD TCPIP LOAD E100B.LAN SLOT=10003 FRAME=ETHERNET\_II NAME=E100B\_1\_EII ;  $LAN$ BIND IP E100B\_1\_EII addr=111.222.33.44 mount all  $\begin{array}{ccc}\n\text{LOAD} & \text{TSA}500 \\
\text{LOAD} & \text{S B}50\n\end{array}$ LOAD SBSC SERCH ADD SYS:\JAVA\BIN SERCH ADD SYS:\JAVA\NWGFX SYS:\SYSTEM\NMA\NMA5.NCF LOAD BROKER "SERVER1.BROKER.ABC" # BEGIN SAS/PKE (ADDED by SASI) LOAD SAS LOAD PKI # END SAS/PKE (ADDED by SASI) LOAD DSCAT.NLM LOAD NLDAP.NLM # ConsoleOne Console Manager RConsoleJ RCONAGB.NLM # LOAD SPXS  $# I OAD RCONAGB < 2034 16800$ STARTX.NCF  $*1$ \*1 \*1 \*1 \*1 \*2

\*2 ユーティリティのパラメータなどについては、NetWareのマニュアルを参照してください。

# NetWare

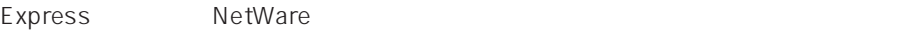

IDE

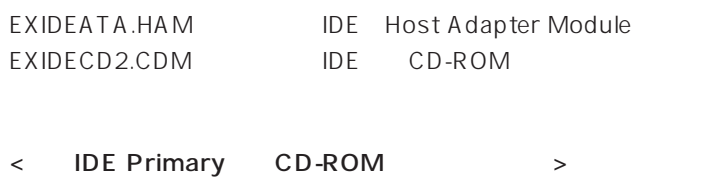

LOAD C:EXIDEATA int=e port=1f0 ; EXIDECD2 LOAD C:EXIDECD2

< IDE Secondary CD-ROM >

```
LOAD C:EXIDEATA int=f port=170 ; EXIDECD2
LOAD C:EXIDECD2
```
 $\bullet$ 

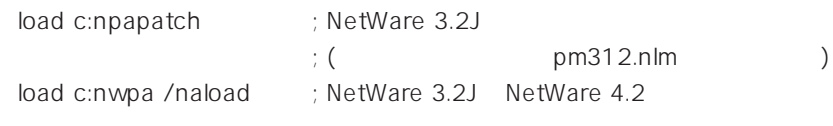

● nwpa.nlm, nwpaload.nlm

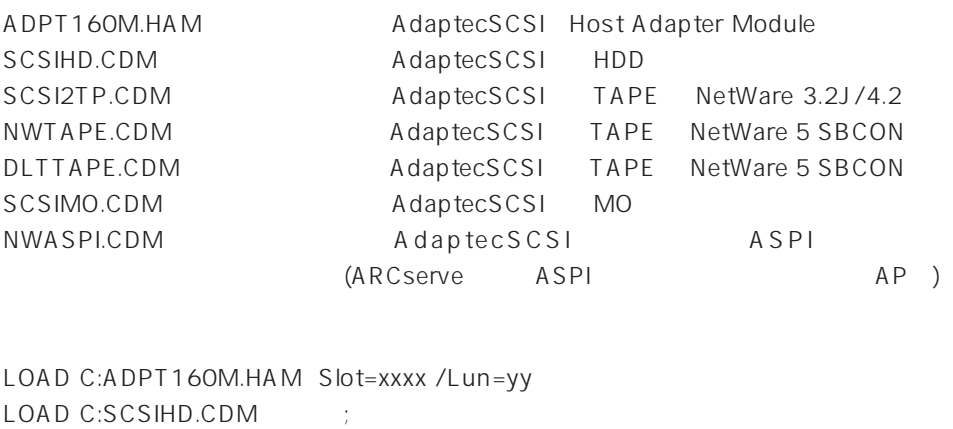

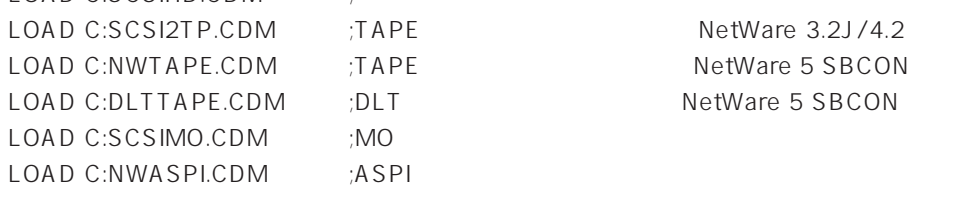

- SLOT PCI  $\mathsf{SLOT}$
- $\bullet$  LUN
	- $\mathbf{1}$
- $\bullet$

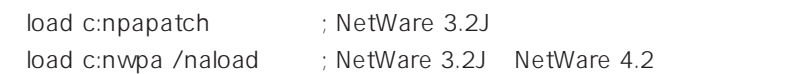

- nwpa.nlm, nwpaload.nlm
- AIC7870.DSK ADPT160M.HAM SCSIHD.CDM NWASPI.CDM
- ARCserve NWTAPE/DLTTAPE C:\NWSERVER
- NetWare 3.2J SCSI SBACKUP

DIBI-2 MM Tape Driver

(PCI)

MDAC.HAM (N8503-43/44/49)

LOAD C:MDAC.HAM slot=xxxx LOAD C:SCSIHD.CDM

SLOT PCI

 $SLOT$ 

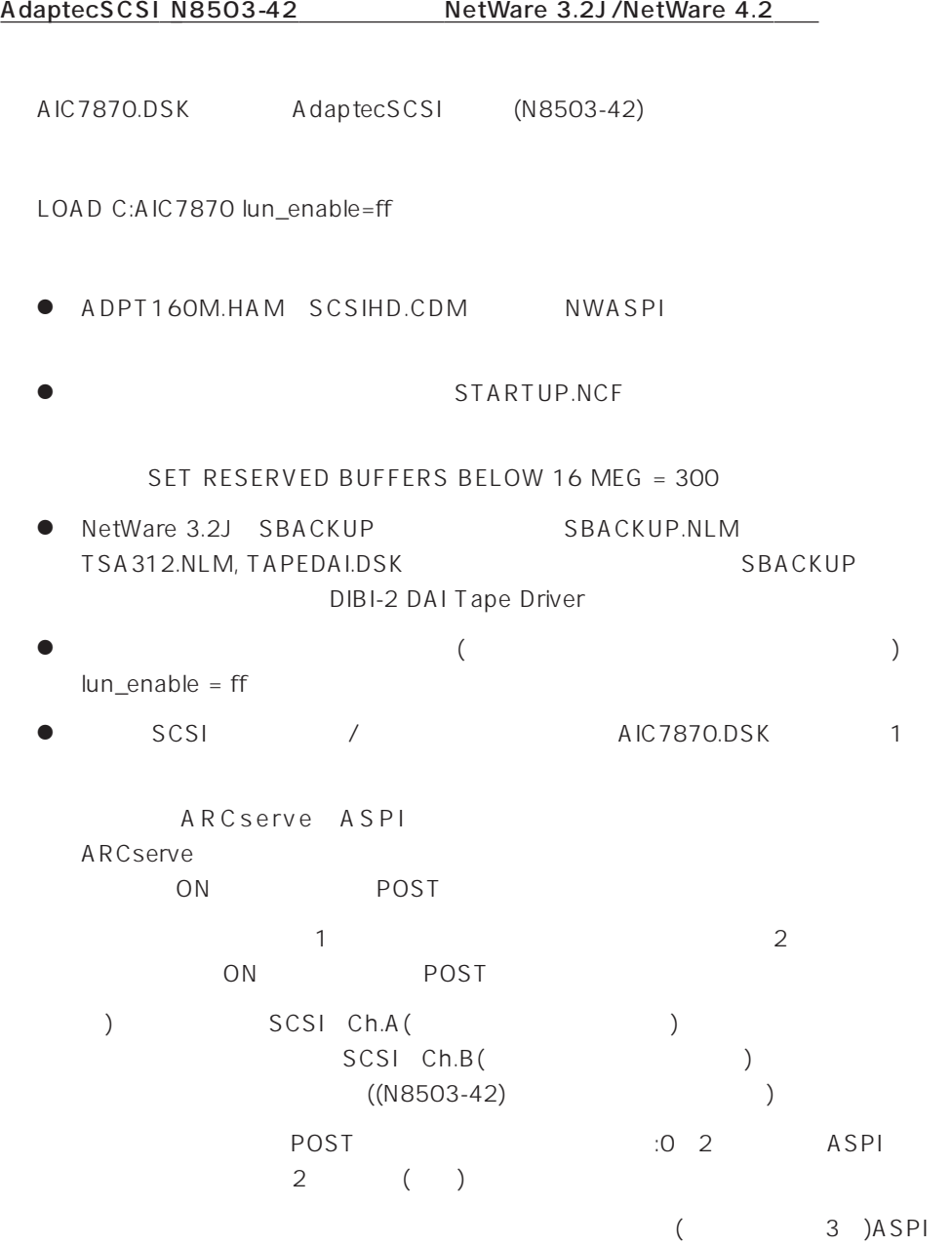

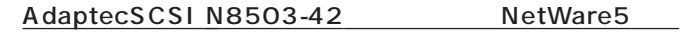

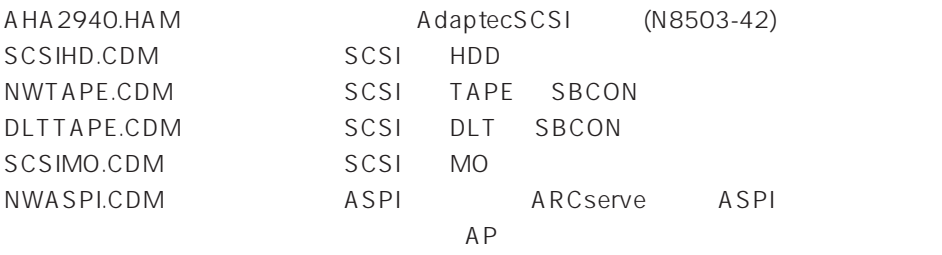

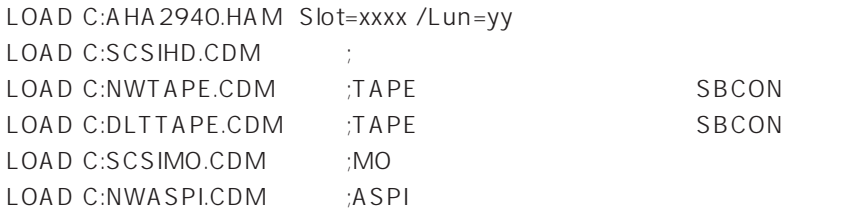

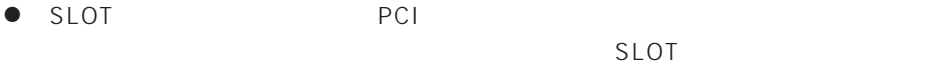

 $\bullet$  LUN

 $\mathbf{1}$ 

● TARTUP.NCF

SET RESERVED BUFFERS BELOW 16 MEG = 300

● ARCserve NWTAPE/DLTTAPE C:\NWSERVER

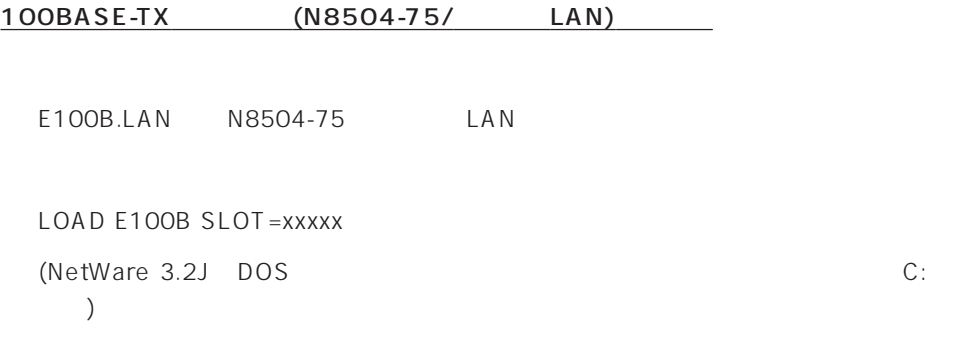

LAN FILAN

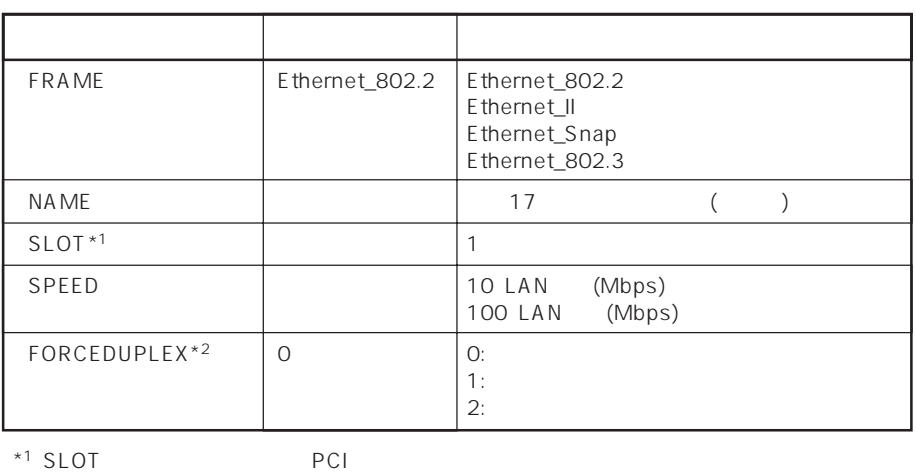

\*<sup>2</sup> FORCEDUPLEX SPEED 30 SPEED 30 SPEED 30 SPEED 310 100

 $SLOT$ 

 $\bullet$  NetWare 3.2J/NetWare 4.2

<NetWare 3.2J>

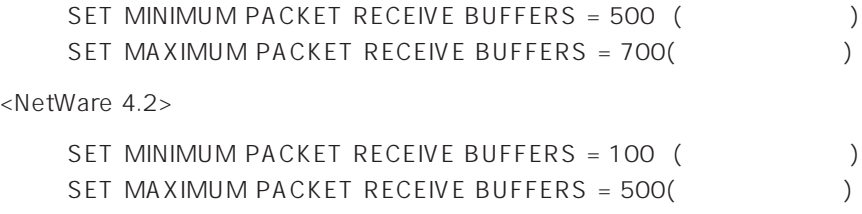

 $\bullet$  $\mathsf{LAN}$ 

NetWare

84

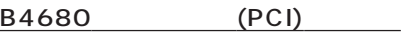

## EXPB4680.LAN N8504-05/06(AMD)

LOAD EXPB4680 (NetWare 3.2J DOS C: 加。)

## LAN FILAN

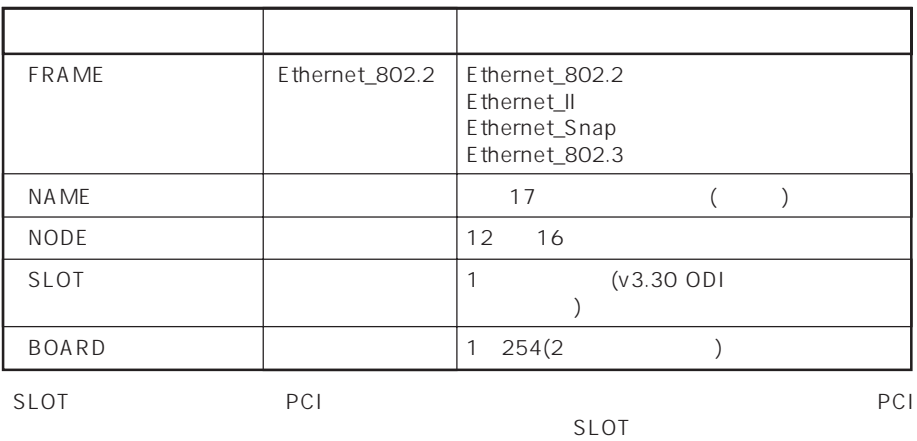

 $\bullet$ 

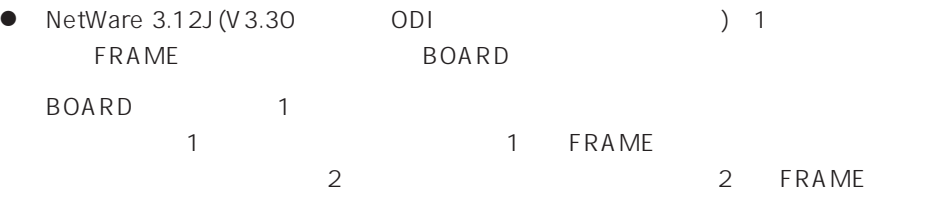

LOAD EXPB4680 FRAME=ETHERNET\_802.2 BOARD=1 LOAD EXPB4680 FRAME=ETHERNET\_802.3 BOARD=1 LOAD EXPB4680 FRAME=ETHERNET\_802.2 BOARD=2 LOAD EXPB4680 FRAME=ETHERNET\_802.3 BOARD=2

● その他のオプションについては、NetWare

NetWare 3.2J
BetWare 3.2J  $61$ 

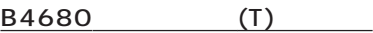

DC21X4.LAN N8504-25B

LOAD DC21X4

(NetWare 3.2J DOS C: 加。)

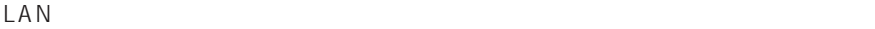

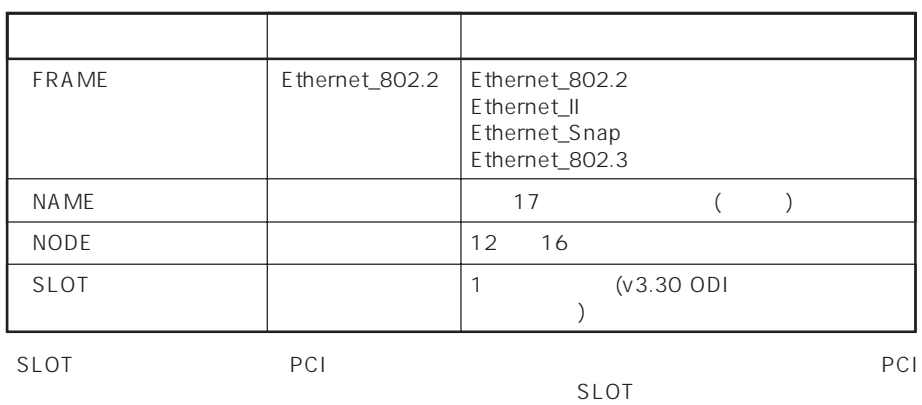

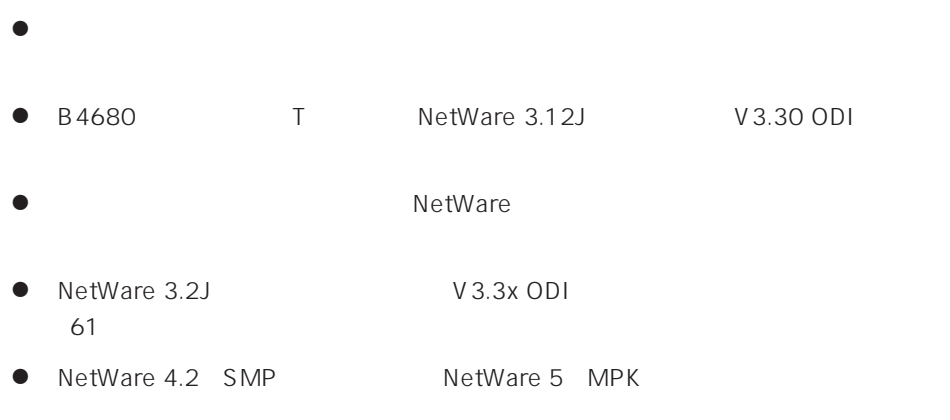